# REMOTE LINE MONITOR INSTALLATION **GUIDE**

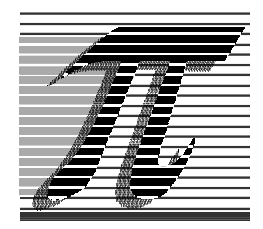

Progressive International **ELECTRONICS** 

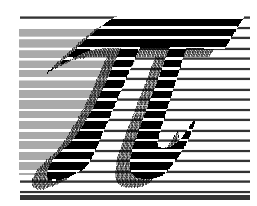

Progressive International **ELECTRONICS** 

2422 Atlantic Avenue Raleigh, NC 27604

email pie@intrex.net www.intrex.net/pie

phone 919 821-1323 919821-1325  $fax$ 

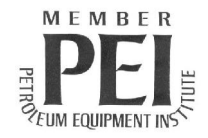

© Copyright 1998 Progressive International Electronics

# **RLM Remote Line Monitor System INSTALLATION GUIDE CONTENTS**

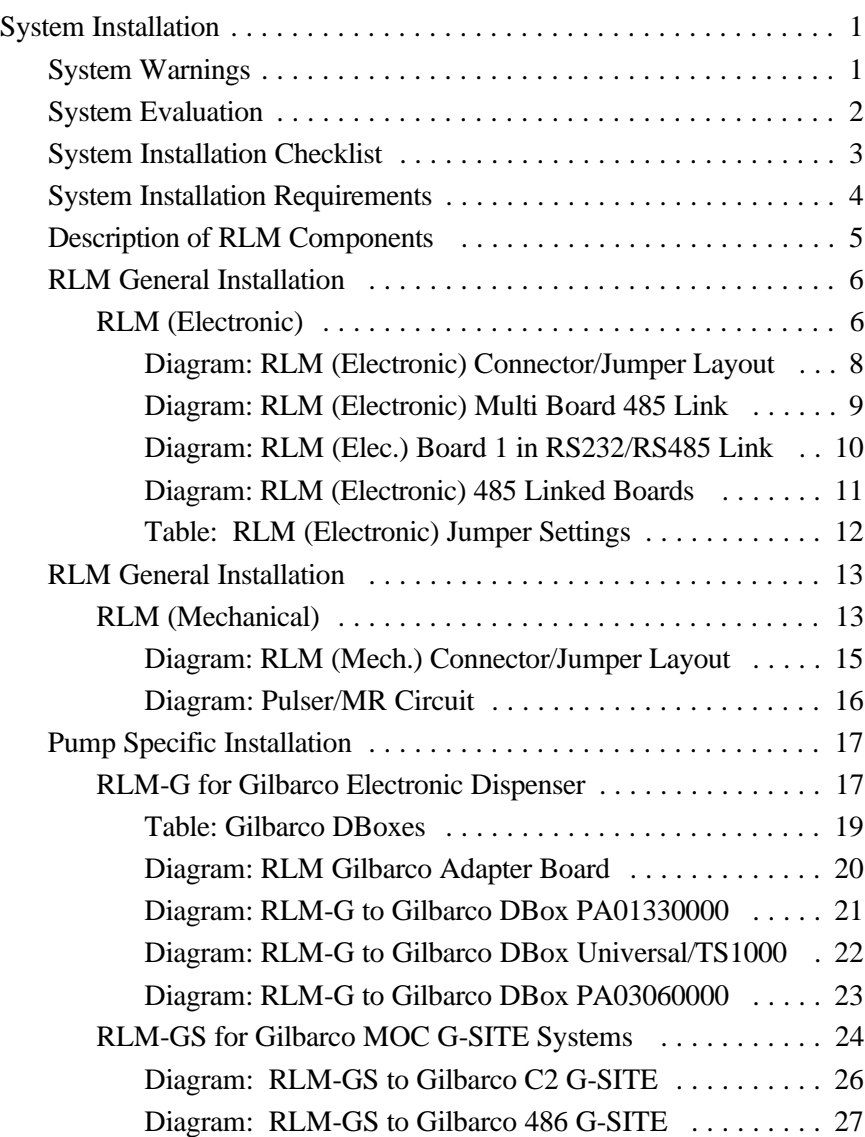

i

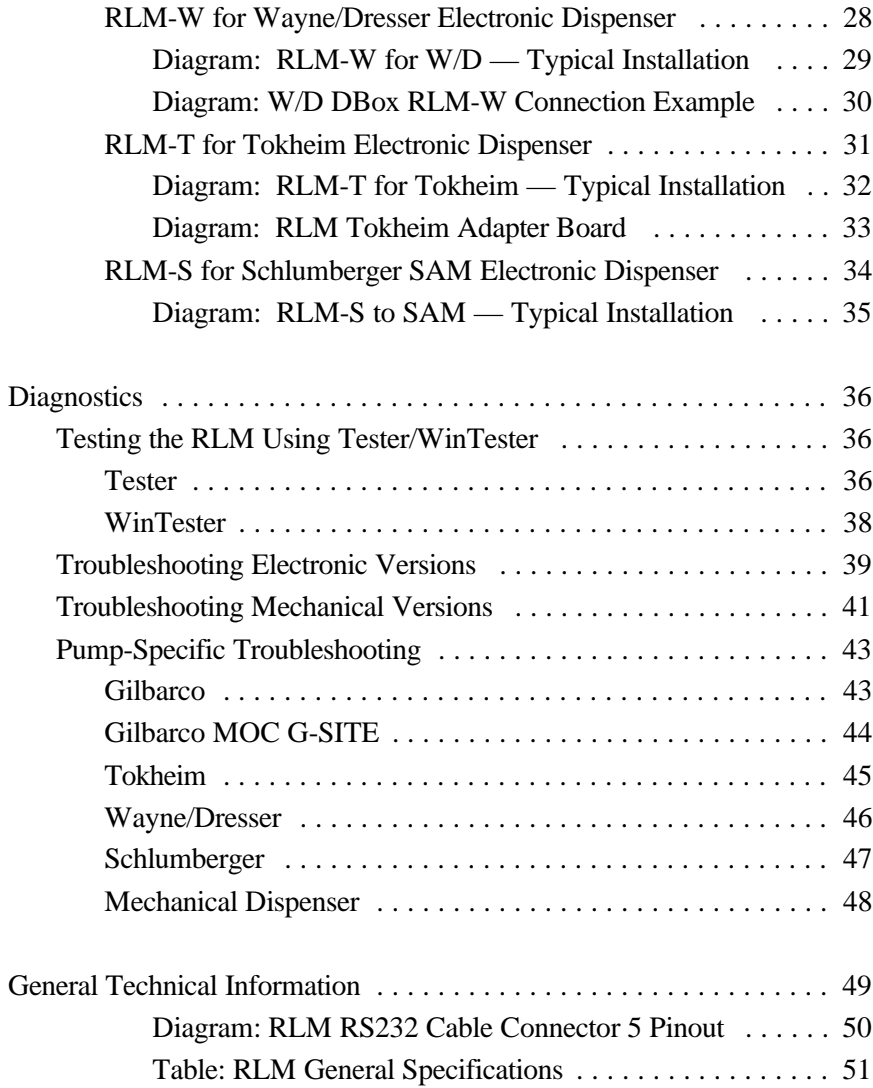

ii

# **HISTORY OF DOCUMENTATION CHANGES & REVISIONS**

**Version 1.0 — April 20, 1998 Version 1.1 — November 1998 (preliminary release)**

iii

#### **PURPOSE OF THIS DOCUMENT**

This manual contains instructions for installation of the Remote Line Monitor systems used to monitor transactions between dispensers and the consoles that control them.

Instructions for installing or servicing dispensers, consoles and tank monitors are not included. For more detail on any product not manufactured by PIE, always refer to that product's accompanying documentation.

#### **NOTICE**

Progressive International Electronics reserves the right to revise and improve this document as required. This publication details our Remote Line Monitors at this time, and may not accurately describe these products at all times in the future. Specifications are subject to change without notice.

#### **PATENTS**

Progressive International Products are manufactured or sold under one or more of the following U.S. patents.

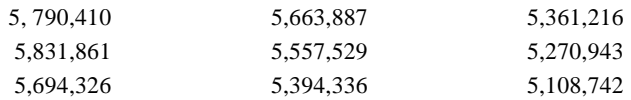

#### **COPYRIGHT**

Copyright © 1998 Progressive International Electronics, Inc. All rights reserved. No part of this publication may be reproduced, stored in a retrieval system or transmitted, in any form or by any means, electronic, mechanical, photocopying, recording, or otherwise, without the prior written permission of Progressive International Electronics, Inc.

All brands or product names are trademarks or registered trademarks of their respective companies.

#### iv

#### **WARRANTY**

Progressive International Electronics, Inc. (PIE) warrants to the Purchaser of the RLM equipment manufactured by PIE against defects in material or workmanship for 1 (one) year from date of shipment. Seller will replace or repair defective parts or replace and issue credits to the Purchaser's account in accordance with the following Conditions of Warranty.

#### **Conditions of Warranty**

- Credit will be applied only when the completed warranty request form and the defective parts are received and inspected.
- When parts shipments are made prior to receiving the required warranty request and defective parts, they will be billed to the Purchaser.
- In all cases, approved warranty requests will be expedited by issuing the appropriate credit to the Purchaser's account and shipping replacement parts.
- Credits will not be issued for parts and no cash refunds for warranty credits will be made.
- All components and parts must be returned to the factory prepaid and, in turn, replacement components and parts will be returned prepaid by the factory.

v

- PIE's warranty applies only if the equipment has been installed and used in accordance with PIE's instructions. The warranty is void if any unauthorized alteration or addition has been made to the equipment or if it has been subject to damage caused by abuse, misapplication, accident or improper operation.
- PIE's liability for any damages, including contribution and indemnification, arising out of or in any way connected with the supplying of the equipment or its use, shall not in any case exceed the cost of repair of the equipment as herein provided. Upon expiration of the warranty, all such liability, as well as any other liability, shall terminate.
- Nothing contained herein shall make the Purchaser, its agents or employees, an agent or representative of PIE, and PIE assumes no responsibility of any act, omission, representation or warranty by the Purchaser or anyone else except as expressly stated herein.
- The final decision as to the validity of any claims arising under the warranty shall be determined solely by PIE.

**The foregoing warranty is in lieu of all other warranties, expressed or implied, including, but not limited to, the implied warranties of merchantability and fitness for a particular purpose which exceed the aforesaid obligations and are hereby disclaimed and excluded by Progressive International Electronics.**

vi

#### **EXPLANATION OF DOCUMENT STANDARDS**

The following documentation standards are applied throughout this document.

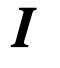

*I* Comments are noted in *italics*.

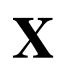

 $\mathbf{X}$  Variable data formats are represented by X(s).

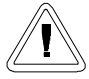

Electrical hazards and other warnings are indicated with this caution sign.

These abbreviations are used.

- **DBox** Pump manufacturer's distribution box.
- **EGD** Electronic Gas Dispenser
- **MPD** Multiple product dispenser.
- **MOC** Major Oil Company A term used by Gilbarco in their G-SITE systems
- **SPD** Single product dispenser
- **RLM** Remote Line Monitor. Term used collectively to refer to the RLM electronic and/or mechanical systems manufactured by Progressive International Electronics.
- PIE Progressive International Electronics, Inc.
- **POS** Point of sale terminal.
- **PC** Personal computer

vii

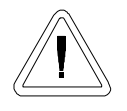

*Safety hazards are inherent with all electrical equipment. Standard precautions must be taken at all times during installation and operation of the RLM systems. In addition to normal electrical precautions, the following points should be noted during installation.*

- Installation must comply with the National Electrical Code, as well as Federal, State/Provincial, Local, and all applicable codes.
- High voltages are present in the RLM components, as well as the equipment to which it is attaching. To prevent personal injury or equipment damage, disconnect all power before proceeding with installation.
- RLM equipment must be installed in nonhazardous areas. The main box must be protected from severe vibration, extreme temperatures and excessive humidity.
- All equipment connected to the RLM must be UL-approved and mounted in a non-hazardous location. Standard RS232 or RS485 connections must be used.
- The RLM is intended for use with other devices, such as tank monitors, which determine whether leaks exist at a site. The RLM device cannot determine if product leaks are present.

#### **For Use in USA**

Installation of the RLM fuel control system must comply with the requirements of the National Electrical Code (NFPA 70), the Automotive and Marine Station Code (NFPA 30A), and all Federal, State, Local, and applicable safety codes.

#### **For Use in Canada**

Installation of the RLM fuel control system must comply with the requirements of the Canadian Electrical Code, the Flammable and Combustible Liquid Code, and all Federal, Provincial, State, Local, and applicable safety codes.

Version 1.1 / November 98 Page 1 rlminstl.mnl

# **System Installation System Evaluation**

# **Important!**

One of the most important steps in the installation of any RLM takes place prior to any equipment installation. To ensure that the correct RLM is being purchased for an application, a site survey should be completed, listing all the fuel dispensing related equipment.

The survey should include:

- $\bullet$  Model numbers of both dispenser and DBox
- Manufacturer of equipment
- Number of dispensers
- A simple drawing describing the station layout

Page 2 Version 1.1 / November 98 rlminstl.mnl

# **System Installation System Installation Checklist**

The line monitoring system should be installed in the following order.

- 1. Install dispensers and controlling console according to manufacturer's specifications. Test dispensers with console for proper operation. *See System Installation Requirements on following page.*
- 2. Install Tank Monitor System according to manufacturer's specifications. *See System Installation Requirements on following page.*
- 3. Mount RLM. *Refer to RLM General Installation section of this manual.*
- 4. Connect system components to specific dispenser box (DBox). *See Pump Specific Installation section for the appropriate brand of dispenser.*
- 5. Test RLM with Tester Program. *Refer to Diagnostics section of this manual.*
- 6. Connect to Tank Monitoring System and test fully integrated system.

Version 1.1 / November 98 Page 3 rlminstl.mnl

# **System Installation System Installation Requirements**

In preparation for the RLM installation, ensure that the following requirements have been met.

- 1. Following the manufacturer's installation instructions, install the dispensing equipment (dispensers and data distribution boxes).
- 2. Test all dispensers in stand-alone (manual) mode.
- 3. Test all dispensers with same brand console to check basic dispenser functionality and confirm a working communications link between the DBox and the dispensers. On dispensers which have programmable identification numbers, ensure that the numbers are set correctly. If multiple dispensers contain the same i.d. number, communication conflicts will occur.

All dispensers and communications should be functioning properly before proceeding with RLM installation. If not, refer questions to the dispenser vendor/manufacturer.

Page 4 Version 1.1 / November 98 rlminstl.mnl

# **System Installation Description of RLM Components**

The RLM systems are made up of the components listed below. Using this checklist, identify and familiarize yourself with each of the components in your shipment. *(For further clarification, refer to the block diagrams at the end of each section in the Dispenser Specific Installation portion of this manual.)*

### **Component Checklist**

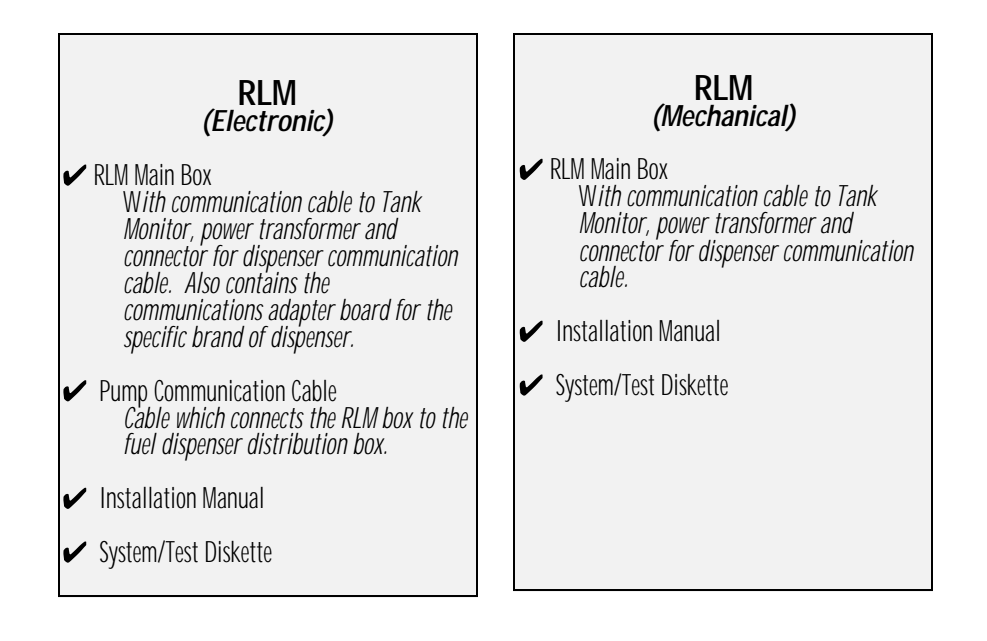

Version 1.1 / November 98 Page 5 rlminstl.mnl

**System Installation**

# **RLM General Installation**

*Read entire installation manual before attempting to install the system. Note warnings on previous page.*

### **RLM (Electronic)**

 1. A junction box with a single receptacle outlet must be provided. *(See RLM Power Requirements listed below.)* 

#### **RLM Power Requirements**

The RLM must be powered from a dedicated 115 VAC single circuit breaker, with no other devices connected to wire or breaker. Do not use a switched neutral breaker. The neutral must come directly from the neutral bus in the electric supply panel. No other neutral circuits may be connected to this wire.

The electric supply system earth bond must connect to a driven ground rod or other earth bonding systems that comply with the National Electrical Code, Article 250.

**Failure to comply with these requirements will void warranty.**

 2. Securely mount the RLM main box in a nonhazardous location according to the suggested layout in the Tank Monitor Installation instructions.

Page 6 Version 1.1 / November 98 rlminstl.mnl

#### **Progressive International Electronics RLM**

- 3. Referring to Connector/Jumper Layout diagram on the next page, set all jumpers on the RLM main board according to the specific application requirements. These settings affect the Tank Monitor communications parameters such as baud rate, parity, data bits and device addressing. Also, these jumpers allow the RLM to be configured for daisy-chaining together using RS485 multi-drop circuitry. *Reference the three diagrams at the end of this section.*
- 4. Connect a PC to the installed RLM's communication cable.
- 5. Plug the wall transformer into the dedicated power outlet to apply power to the RLM system.
- 6. Run Tester Program supplied on the system diskette shipped with the RLM, and perform a preliminary test. *Refer to Tester Program, Preliminary Test in the Diagnostics section of this manual.*

Version 1.1 / November 98 Page 7 rlminstl.mnl

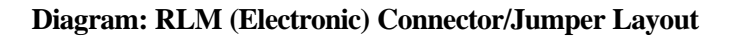

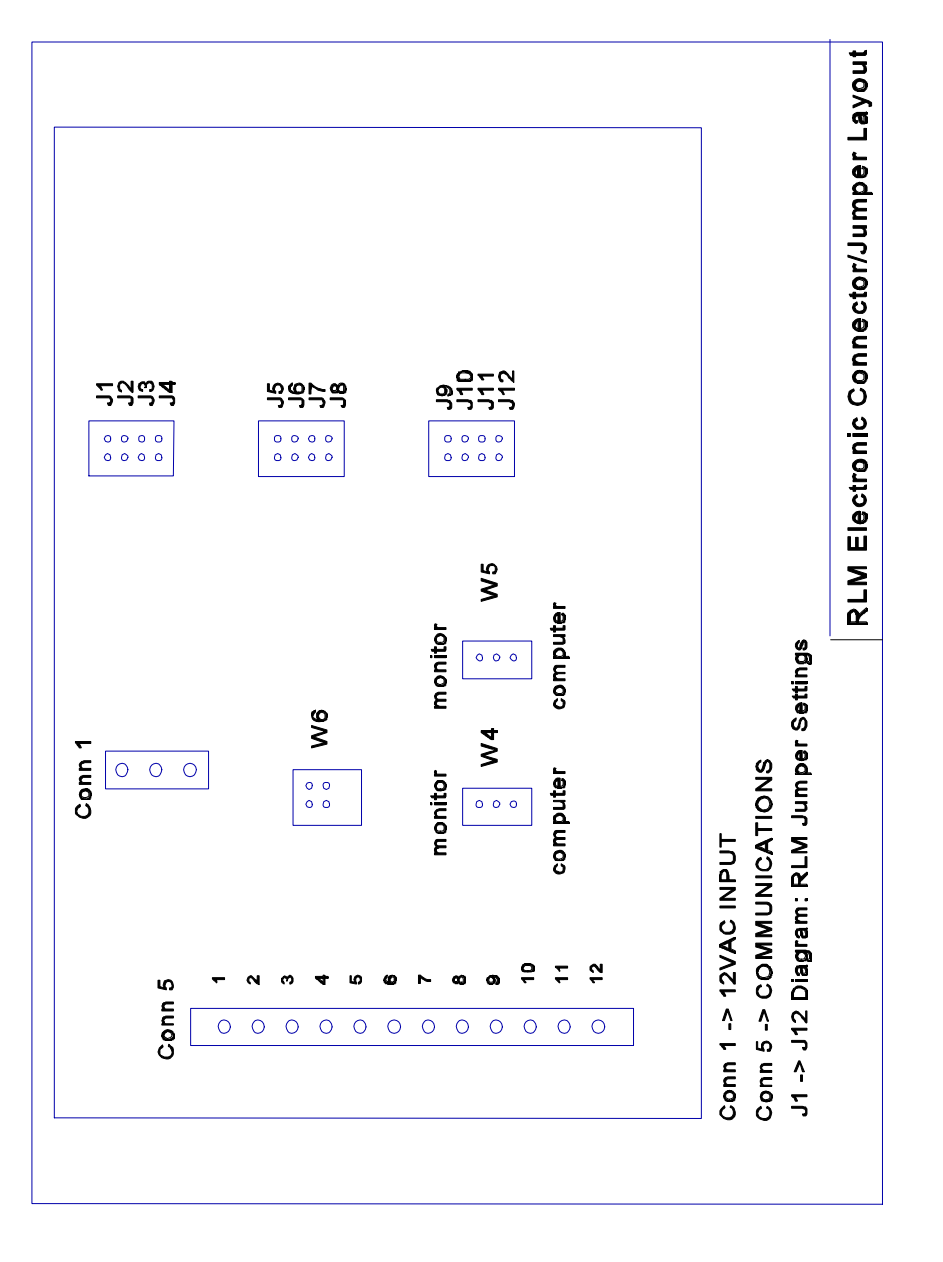

Page 8 Version 1.1 / November 98 rlminstl.mnl

#### **Diagram: RLM (Electronic) Multi Board 485 Link**

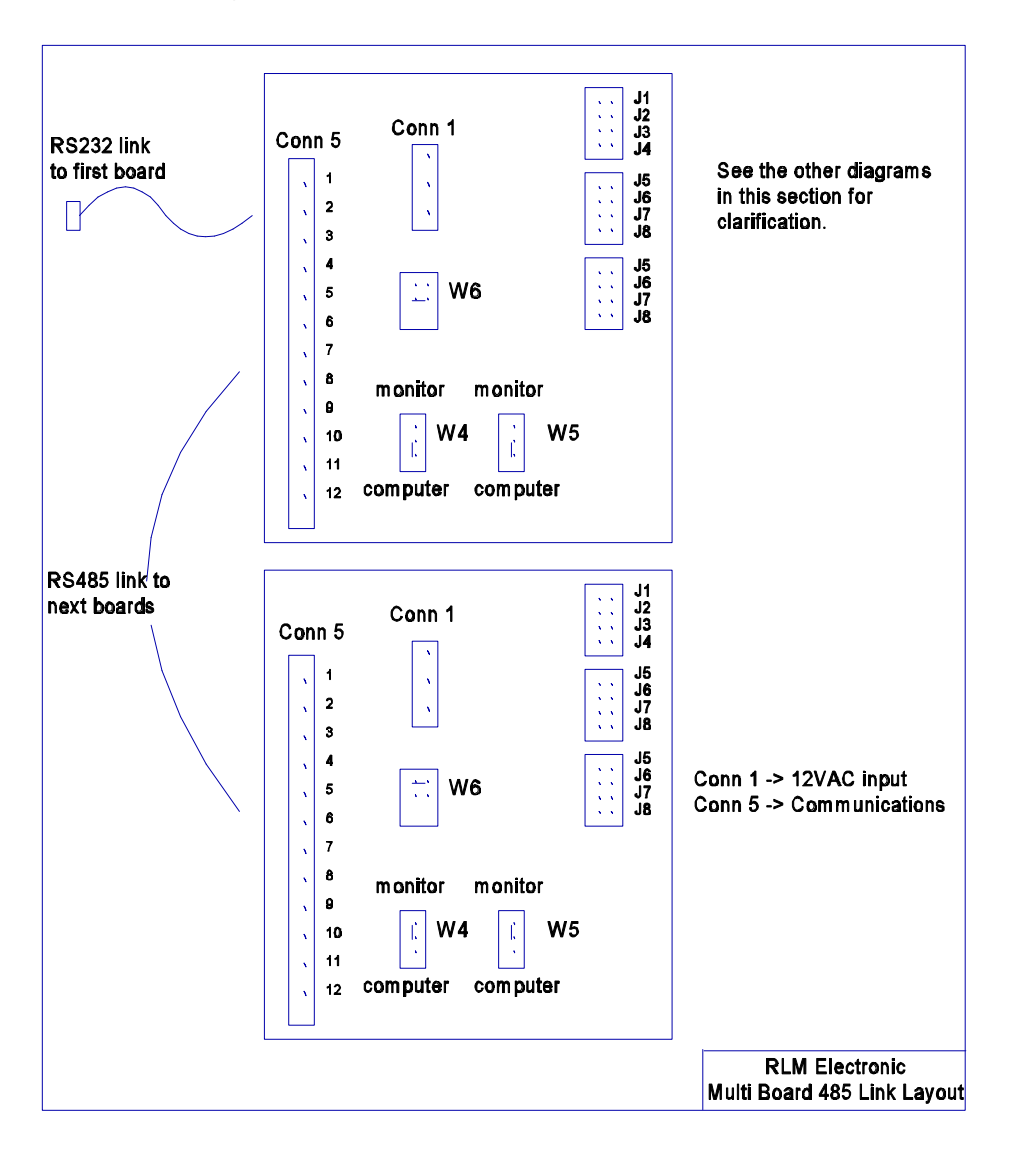

Version 1.1 / November 98 Page 9 rlminstl.mnl

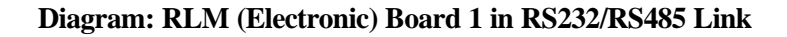

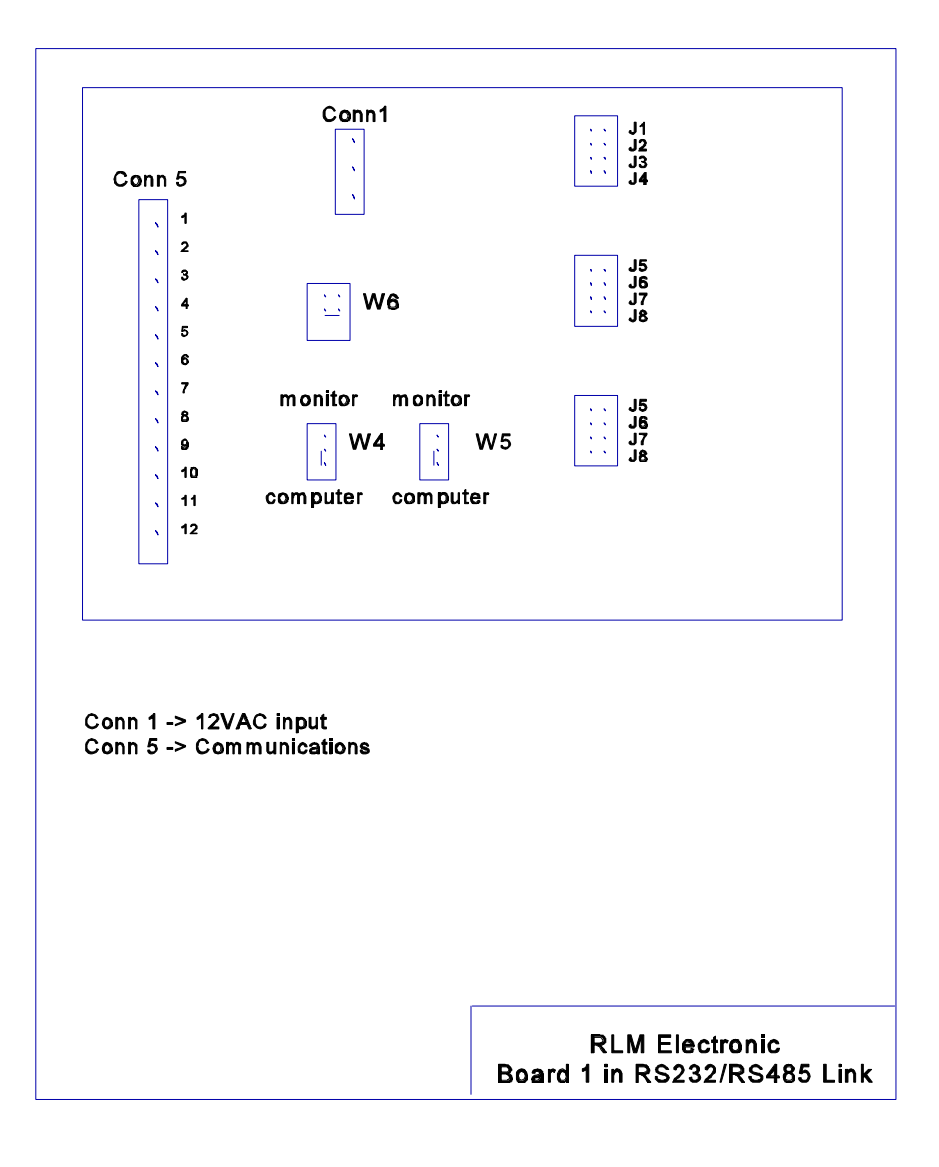

Page 10 Version 1.1 / November 98 rlminstl.mnl

#### **Diagram: RLM (Electronic) 485 Linked Boards**

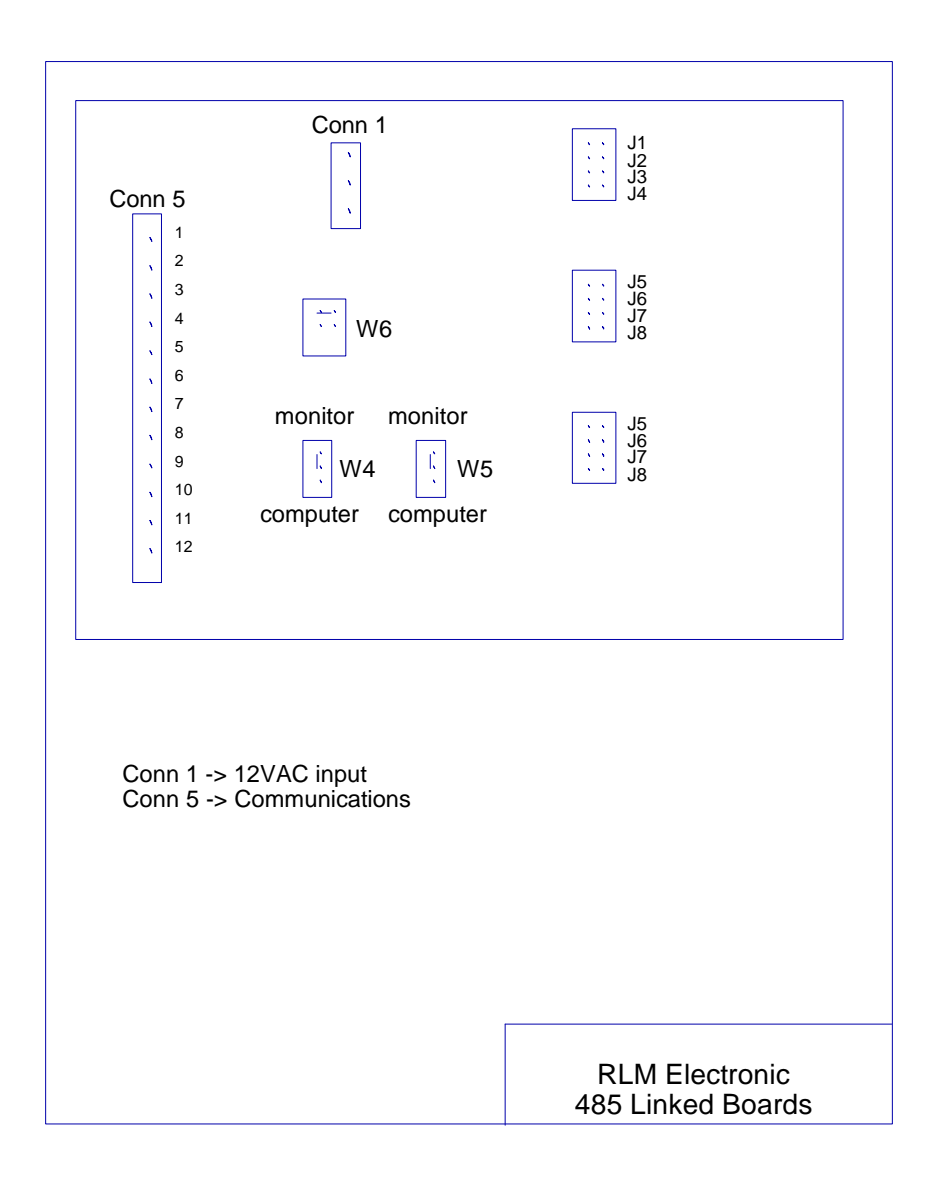

Version 1.1 / November 98 Page 11 rlminstl.mnl

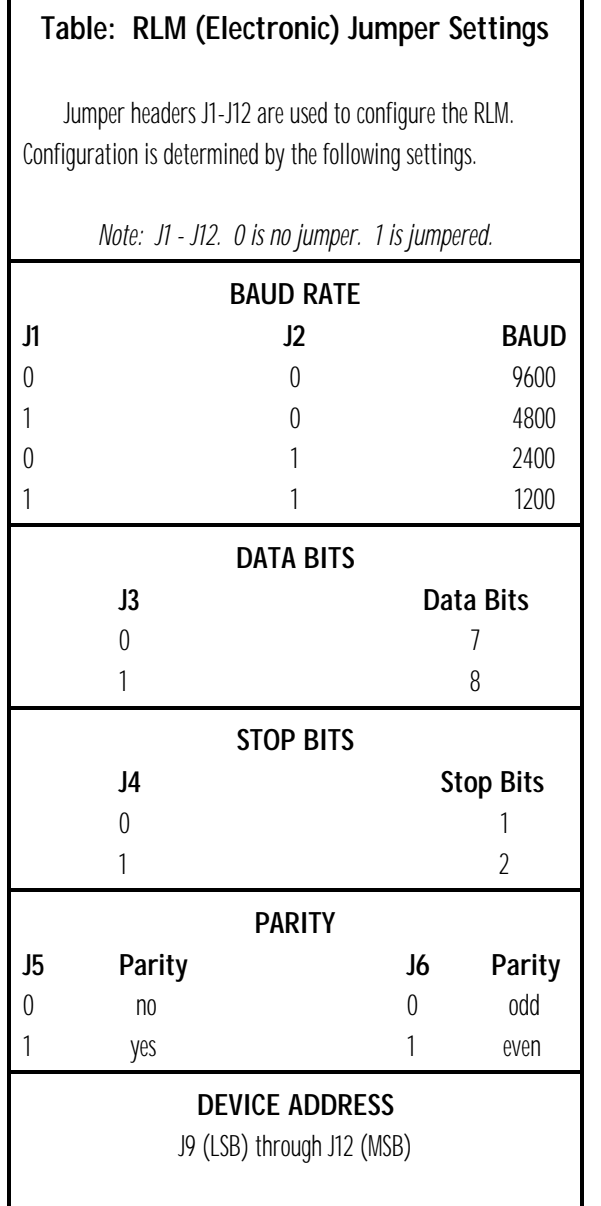

Page 12 **Page 12** Version 1.1 / November 98<br>Iminstl.mnl

ř.

# **System Installation RLM General Installation**

*Read entire installation manual before attempting to install the system. Note warnings on previous page.*

### **RLM (Mechanical)**

 1. A junction box with a single receptacle outlet must be provided. *See RLM Power Requirements listed below.*

#### **RLM Power Requirements**

The RLM must be powered from a dedicated 115 VAC single circuit breaker, with no other devices connected to wire or breaker. Do not use a switched neutral breaker. The neutral must come directly from the neutral bus in the electric supply panel. No other neutral circuits may be connected to this wire.

The electric supply system earth bond must connect to a driven ground rod or other earth bonding systems that comply with the National Electrical Code, Article 250.

**Failure to comply with these requirements will void warranty.**

 2. Securely mount the RLM main box in a nonhazardous location according to the suggested layout in the Tank Monitor Installation instructions.

Version 1.1 / November 98 Page 13 rlminstl.mnl

- 3. Referring to Connector/Jumper Layout diagram on the following page, set all jumpers on the RLM main board according to the specific application requirements. These settings affect the Tank Monitor communications parameters such as baud rate, parity, data bits and device addressing. Also, these jumpers allow the RLM to be configured for daisy-chaining together using, RS485 multi-drop circuitry. *Refer to Diagram: RLM (Mechanical) Connector/Jumper Layout which follows.*
- 4. Mount pulsers on volume shaft of mechanical dispenser computer. *Refer to diagram on following page.*
- 5. Identify unused switch in electric reset for use as a return switch on the RLM Mechanical. *Refer to diagram on following page.*
- 6. Wire the pulsers and motor return (MR) switches to the RLM Mechanical. *Refer to Diagram: RLM (Mechanical) Connector/Jumper Layout which follows.*
- 7. Connect a PC to the installed RLM's communication cable.
- 8. Plug the wall transformer into the dedicated power outlet to apply power to the RLM system.
- 9. Run Tester Program supplied on the system diskette shipped with the RLM, and perform a preliminary test. *Refer to Tester Program, Preliminary Test, in the Diagnostics section of this document.*

Page 14 Version 1.1 / November 98 rlminstl.mnl

#### **Diagram: RLM (Mechanical) Connector/Jumper Layout**

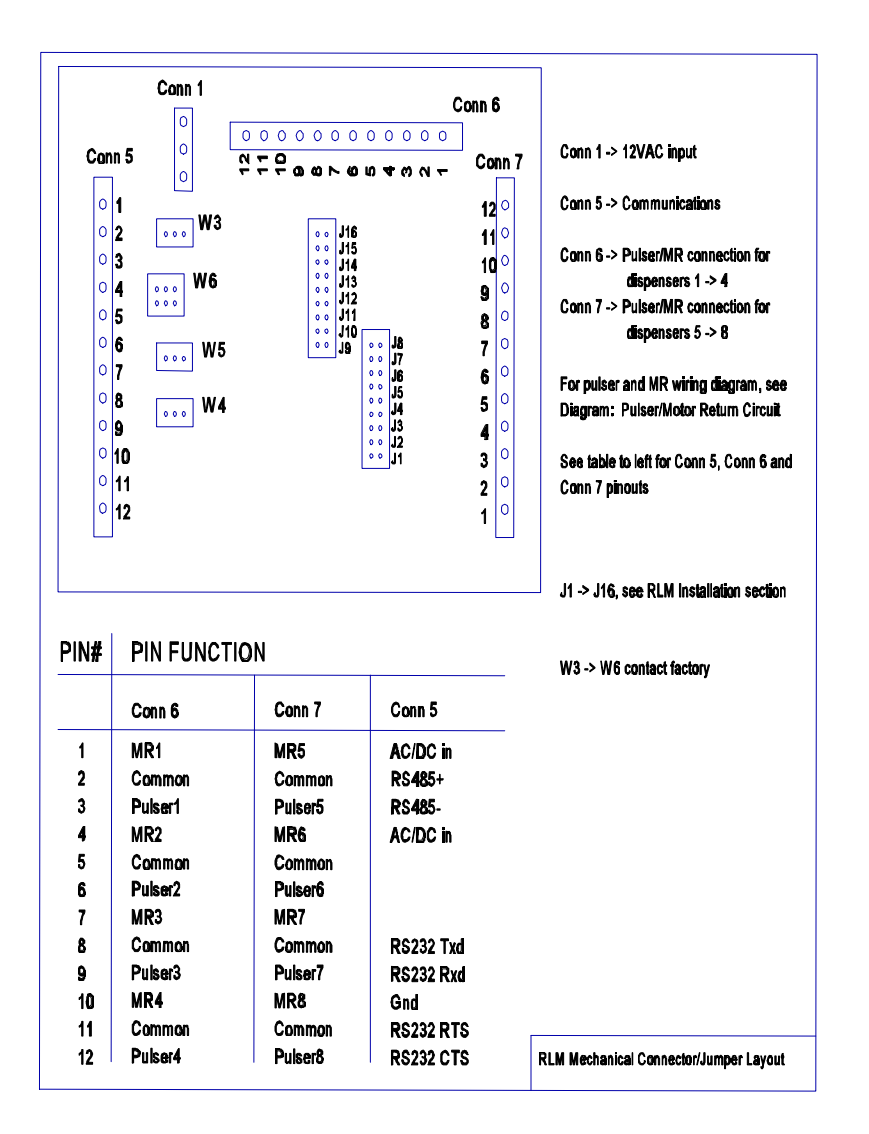

Version 1.1 / November 98 Page 15 rlminstl.mnl

#### **Diagram: Pulser/MR Circuit**

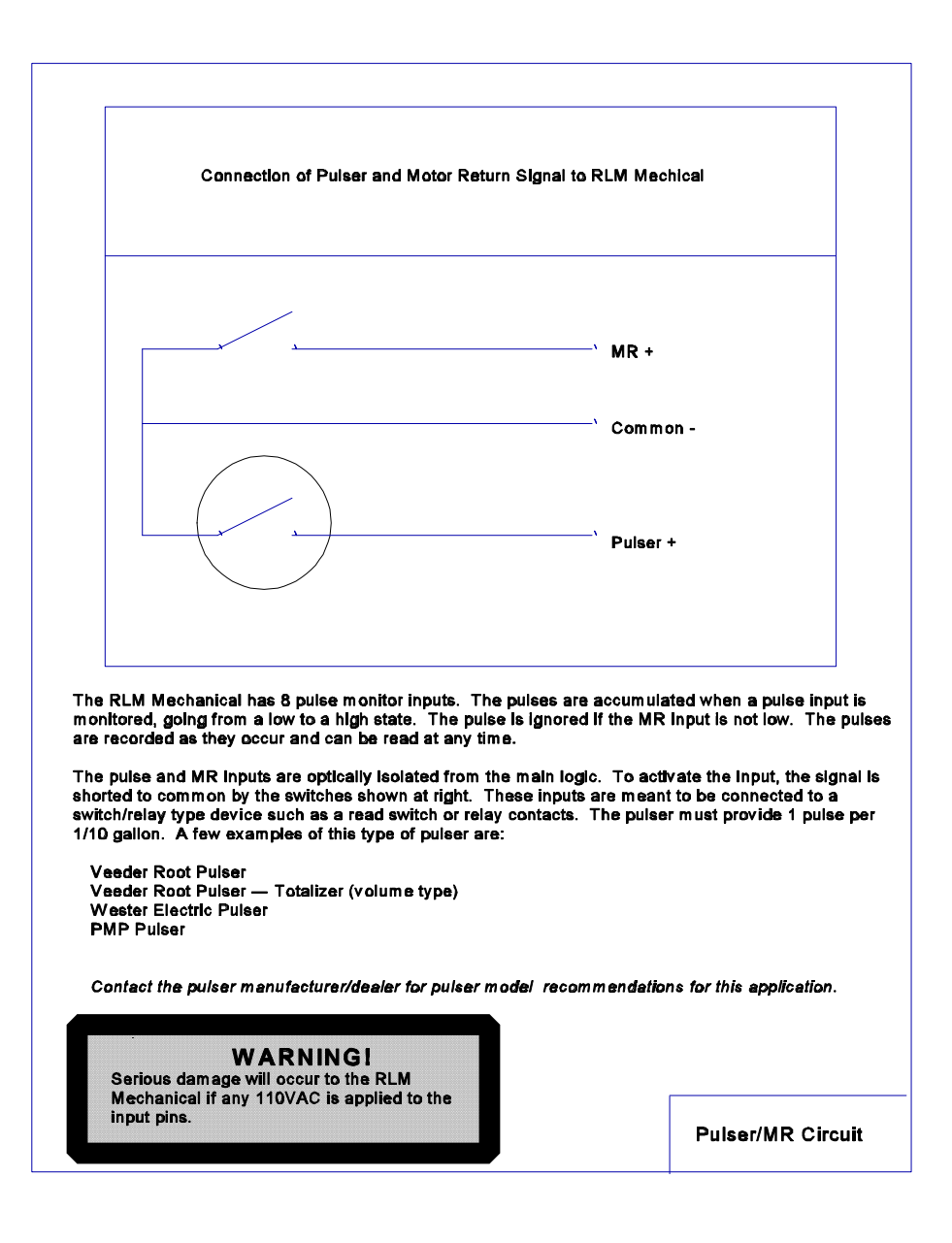

Page 16 Version 1.1 / November 98 rlminstl.mnl

# **System Installation Pump Specific Installation RLM-G for Gilbarco Electronic Dispenser**

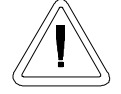

**Note all warnings at the beginning of installation section.**

*Gilbarco MOC (major oil company) G-SITE Systems are a special configuration. Refer to System Installation, RLM-GS for Gilbarco G-SITE Installation, which follows this section, for Gilbarco MOC instructions and installation requirements.*

Following the instructions in RLM General Installation, perform general installation procedure and the preliminary test procedure using Tester/WinTester program. Then, follow specific instructions for connecting the RLM system to the appropriate Gilbarco distribution box (DBox). *See Table: Gilbarco DBoxes at the end of this section.*

Match the RLM-G with the Gilbarco system by using the appropriate adapter board selection in the RLM-G. *Reference Diagram: RLM Gilbarco Adapter Board later in this section.*

- 1. If the Gilbarco system employs a current loop style Universal DBox or a TS1000 DBox, disconnect the Gilbarco console/controller from the distribution box and connect the Gilbarco style RLM adapter cable (PIE 9000 15 0027) to the Gilbarco DBox. Plug the long end of the adapter cable into the RLM DB9P connector on the end of the RLM. *Reference Diagram: RLM-G to Gilbarco later in this section.*
- 2. If the Gilbarco system employs a PA01330000 DBox, cut off the 'T' end of the RLM adapter cable (PIE 9000 15 0027). *Refer to Diagram: RLM-G to Gilbarco DBox PA01330000.*

Version 1.1 / November 98 Page 17 rlminstl.mnl

Locate an unused position in the Gilbarco DBox and ensure that the switch is in the 'Isolate' position. Connect the cut end into the Gilbarco DBox at this position. At this point, move the switch to the'Normal' position. In the event that the DBox positions are full, wire the RLM adapter cable in series with an existing pump. *Reference Diagram: RLM-G to Gilbarco DBox PA01330000..*

- 3. If the Gilbarco system employs a PA03060020 DBox, disconnect the Gilbarco console/controller from the distribution box and connect the Gilbarco style RLM adapter cable (PIE 9000 15 0027) to the Gilbarco DBox the DB9 to RJ45 adapters. Plug the long end of the adapter cable into the RLM DB9P connector. Reference Diagram: RLM-G to Gilbarco DBox PA03060000 following this section.
- 4. If the Gilbarco system employs an RS422 style Universal DBox, disconnect the Gilbarco console/controller from the DBox and connect the Gilbarco style RLM adapter cable (PIE 9000 15 0028) to the Gilbarco DBox. Plug the long end of the adapter cable into the RLM DB9P connector on the end of the RLM. *Reference Diagram: RLM-G to Gilbarco RS422 following this section.*
- 5. On all RLM-Gs that attach to current loop style DBoxes, check green LED D4 for reverse loop condition. If this LED is on, rotate the harness on J4 180 degrees and replug. D4 should go out and the red LED D3 should start flashing. *See Diagnostics, Pump Specific Troubleshooting, Gilbarco, for assistance.*
- 6. Return to the RLM General Installation for remaining system installation procedures.

Page 18 Version 1.1 / November 98 rlminstl.mnl

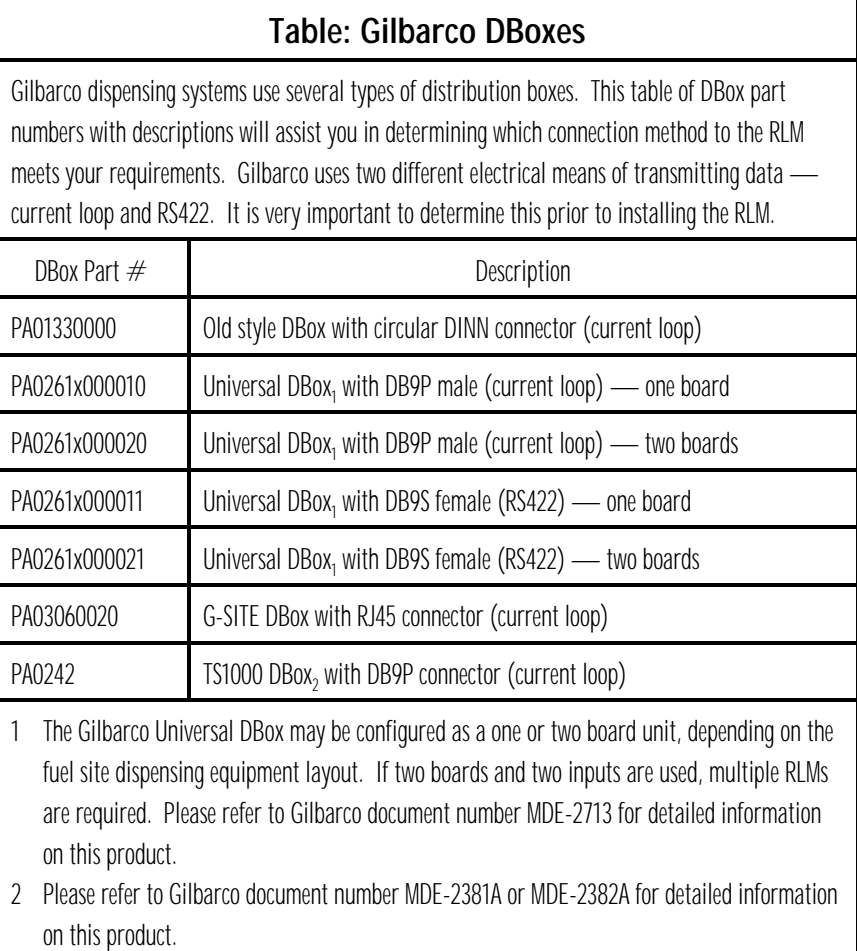

Version 1.1 / November 98 Page 19 rlminstl.mnl

#### **Diagram: RLM Gilbarco Adapter Board**

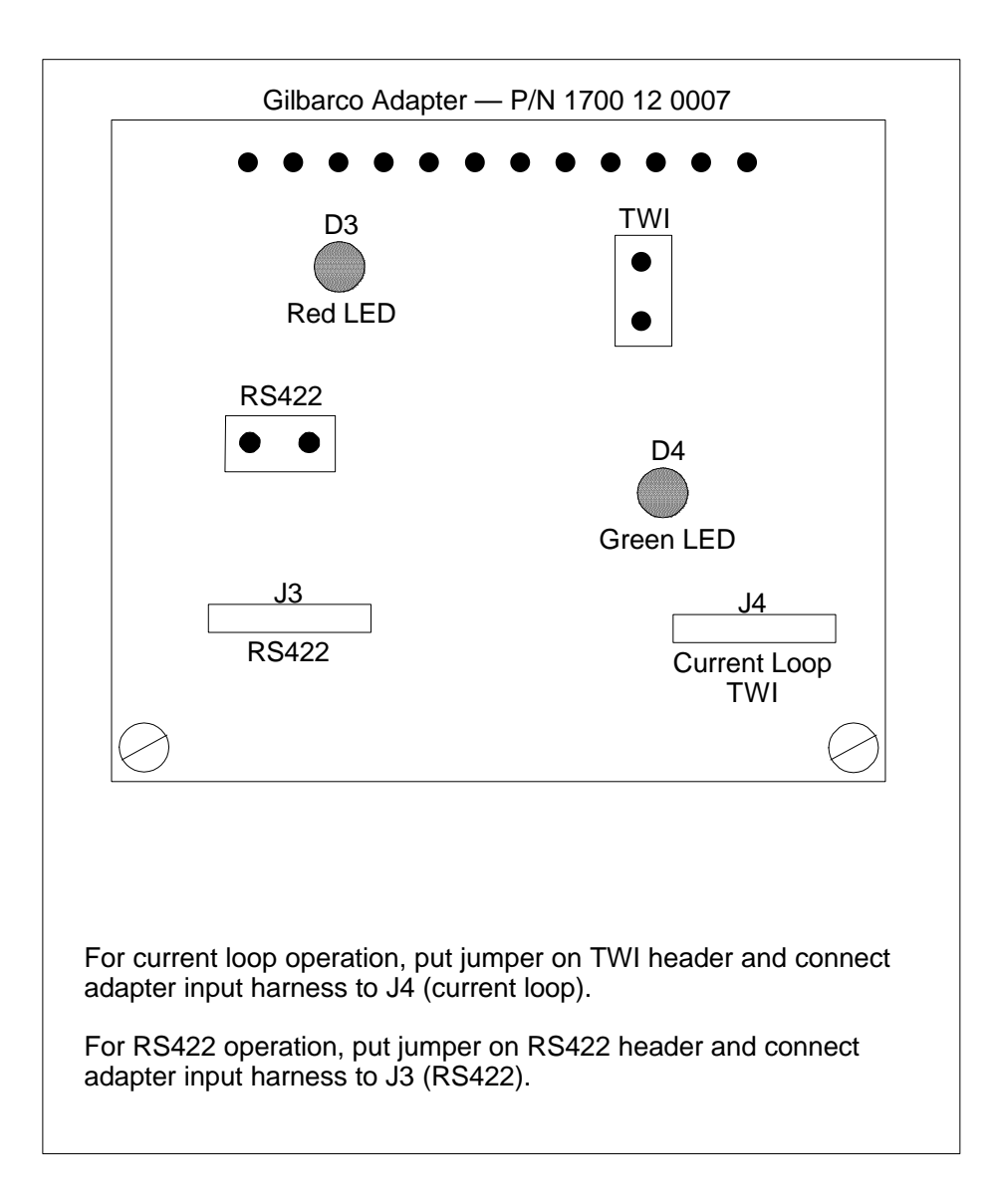

Page 20 Version 1.1 / November 98 rlminstl.mnl

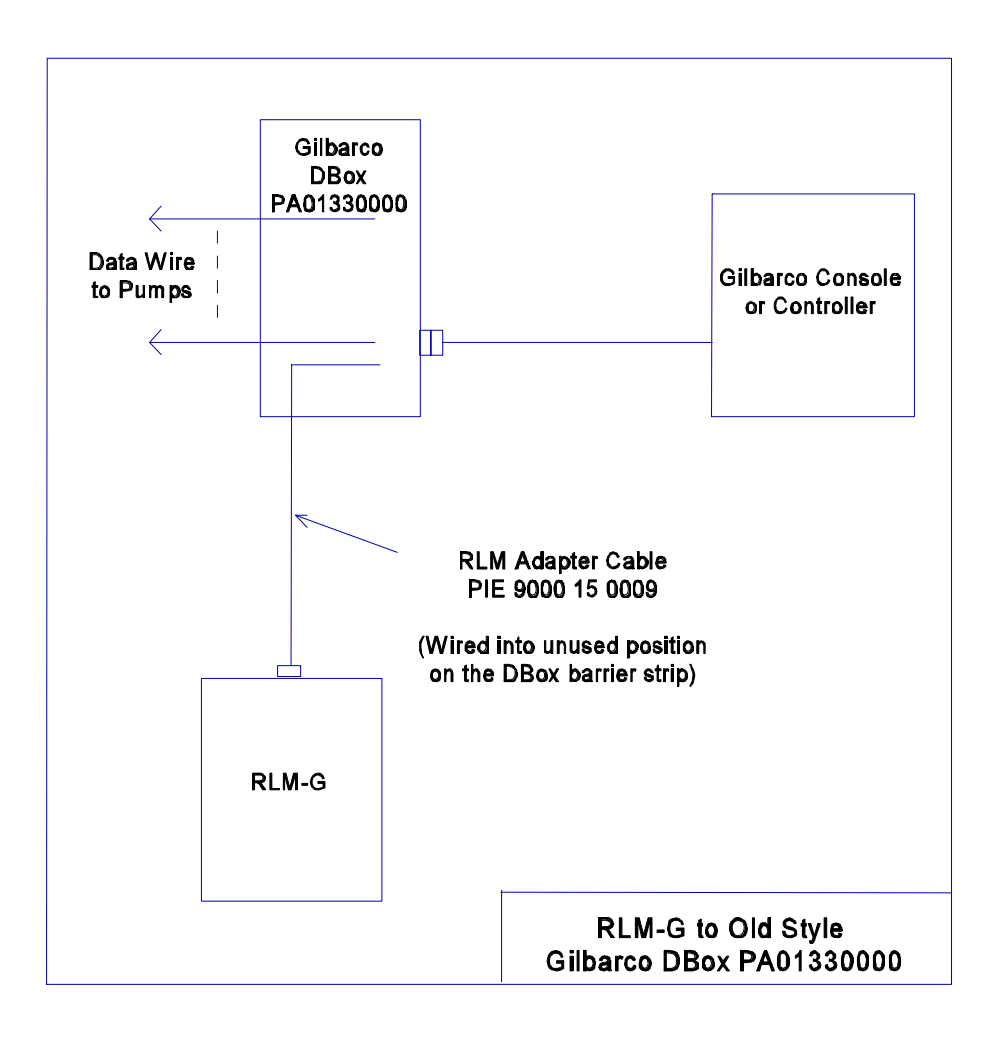

Version 1.1 / November 98 Page 21 rlminstl.mnl

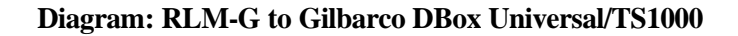

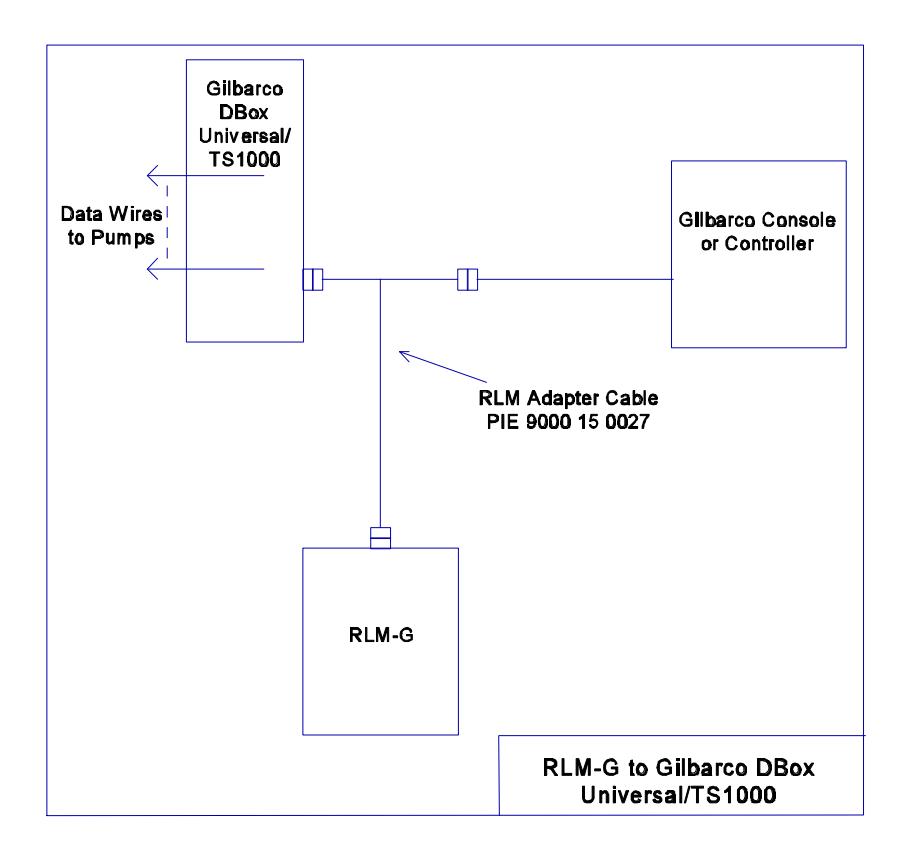

Page 22 Version 1.1 / November 98 rlminstl.mnl

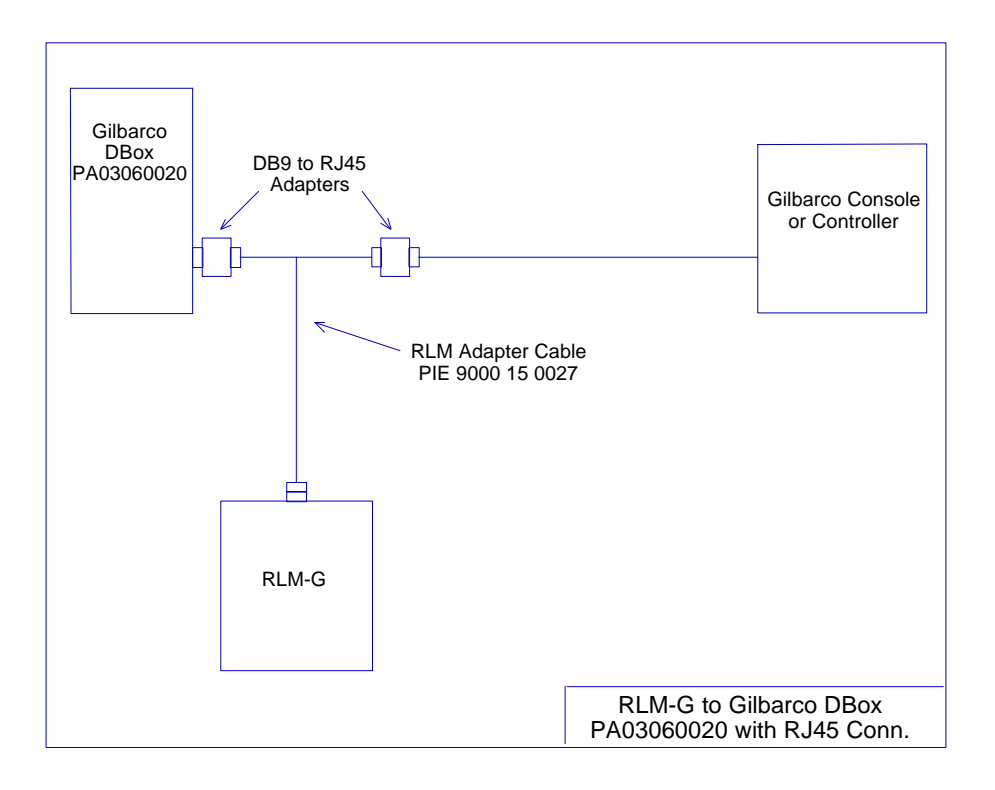

Version 1.1 / November 98 Page 23 rlminstl.mnl

# **System Installation Pump Specific Installation RLM-GS for Gilbarco MOC G-SITE Systems**

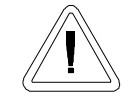

#### **Note all warnings at the beginning of installation section.**

If the Gilbarco system employs a MOC G-SITE point of sale system, special procedures must be followed to ensure a successful installation of the RLM. First of all, it is important to know from the site survey which type of controller (C2, 486, Pentium, etc.) the G-SITE is using. Secondly, the revision number of the software running on the G-SITE is very important to know.

Confirm that the G-SITE will support the EMC tank monitoring option which is a component of the BIR (Business Inventory Reconciliation) interface. The software revision number, along with the MOC type, indicate the ability of the G-SITE to support this function. If it is determined that the G-SITE does not have the correct revision software loaded, a software update is required from an authorized Gilbarco distributer.

If you have determined that the G-SITE is EMC ready, proceed with the RLM-GS installation. Otherwise, contact dealer for further assistance.

 1. Locate the G-SITE controller EMC tank monitor port using the G-SITE installation manual. Connect the RLM-GS to the Gsite using the 9000 15 0045 cable and the RJ45 adapters (9000 16 0002 and 9000 16 0003) provided by PIE.

Page 24 Version 1.1 / November 98 rlminstl.mnl *If the G-SITE is using the C2 style controller, both adapters will be required. If the G-SITE is a 486-style controller, adapter 9000 16 0002 will not be needed.*

*Reference the two diagrams at the end of this section.*

 2. Return to the RLM Installation Section for remaining system installation procedures.

*The RLM G-SITE reports all totals by meter number for each fueling position. Blender dispensers will report meter 1 to hose 1 and meter 2 to hose 2 position on the RLM. A blended product will report an increase for both meters.*

Version 1.1 / November 98 Page 25 rlminstl.mnl

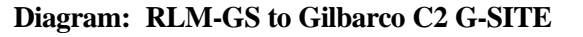

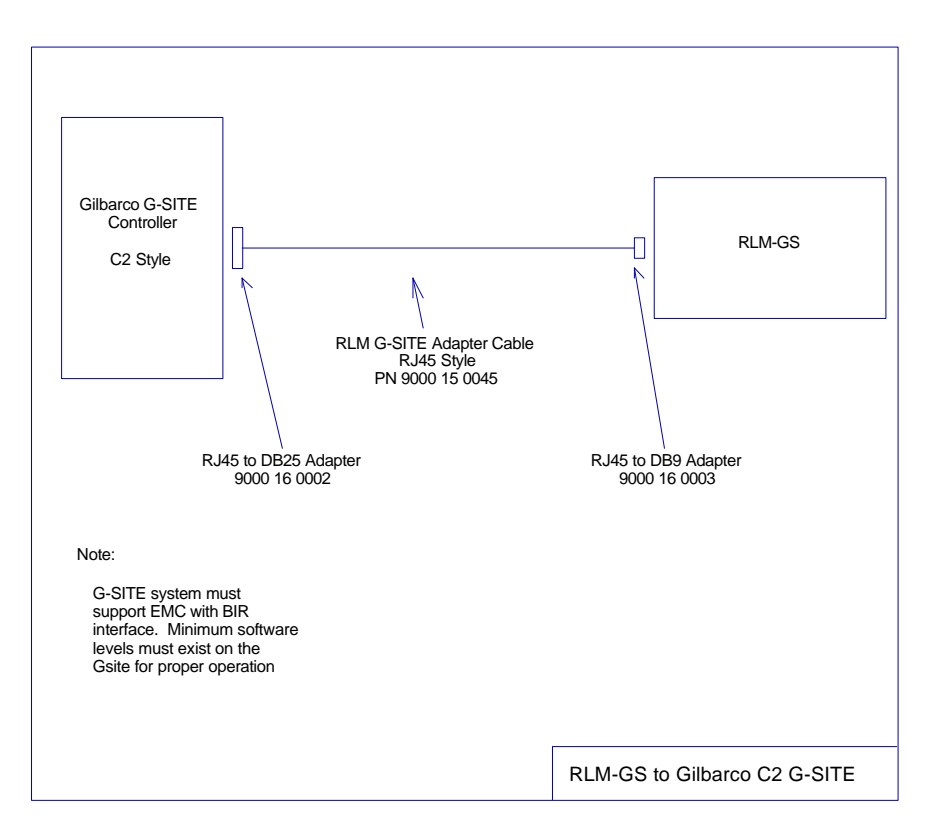

Page 26 Version 1.1 / November 98 rlminstl.mnl **Diagram: RLM-GS to Gilbarco 486 G-SITE**

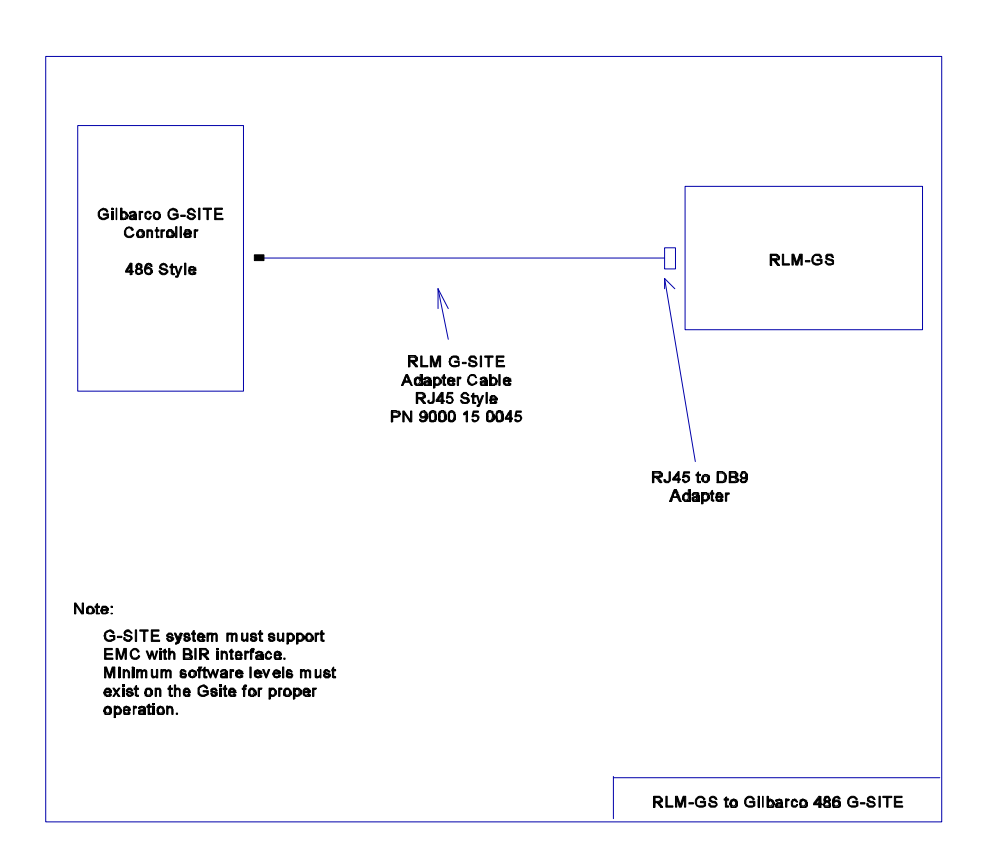

Version 1.1 / November 98 Page 27 rlminstl.mnl

# **System Installation**

## **Pump Specific Installation**

#### **RLM-W for Wayne/Dresser Electronic Dispenser**

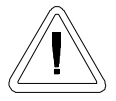

#### **Note all warnings at the beginning of installation section.**

- 1. Plug the adapter cable (supplied by PIE) into the adapter port on the RLM-W.
- 2. Locate the Wayne/Dresser distribution box and wire the other end of the adapter cable for W/D into the unused pump positions in the DBox. In the event that the DBox is full, wire in "series" with existing pump. The following chart shows wire color to function.

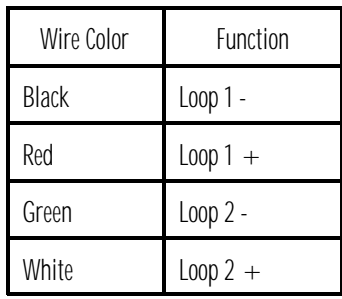

On Wayne/Dresser DBoxes with pumps wired into one side of the DBox board, only one loop needs to be connected. For units with both sides of the DBox board wired, Loop 1 and Loop 2 must both be connected. *Refer to next page for typical installation drawing where 2 loops are needed.*

Page 28 Version 1.1 / November 98 rlminstl.mnl

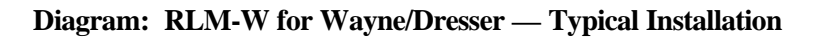

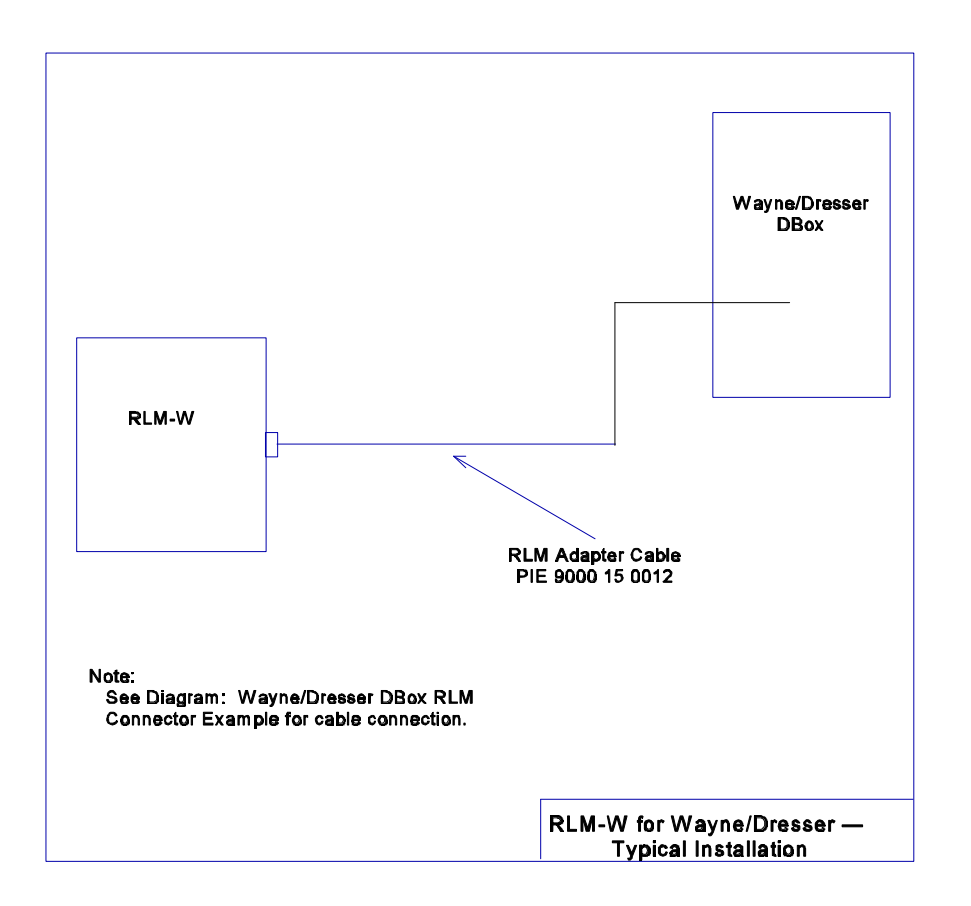

Version 1.1 / November 98 Page 29 rlminstl.mnl

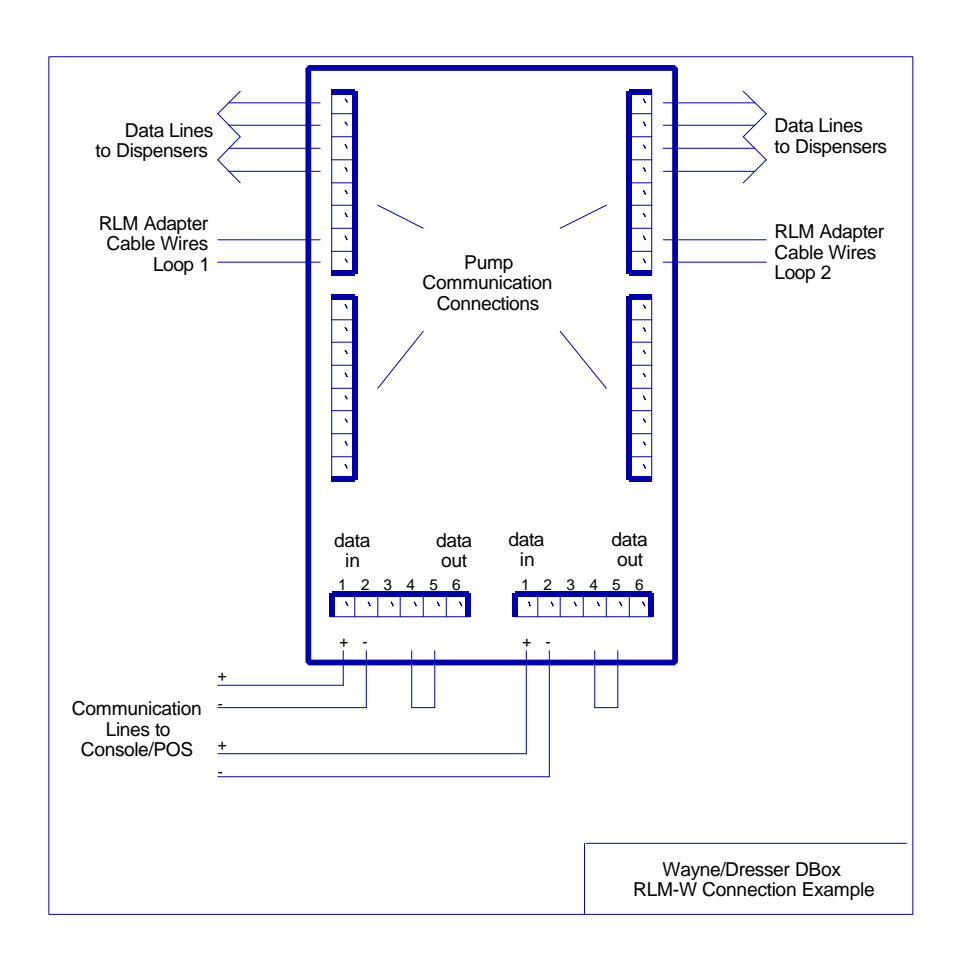

**Diagram: Wayne/Dresser DBox RLM-W Connection Example**

Page 30 Version 1.1 / November 98 rlminstl.mnl

# **System Installation Pump Specific Installation RLM-T for Tokheim Electronic Dispenser**

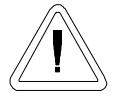

#### **Note all warnings at the beginning of installation section.**

- 1. Plug the adapter cable (supplied by PIE) for Tokheim dispensers into the adapter port on the RLM-T.
- 2. Determine the type of electrical communications used by the Tokheim system. Match the RLM-T with the Tokheim system by using the appropriate adapter board selection in the RLM-T. *Reference Diagram: RLM Tokheim Adapter Board later in this section.*

*Two types of electrical communications techniques are used by Tokheim — standard and RS422. The M98 and M94 Power Centers all use Tokheim standard. The 67 DBox uses standard, but may be modified in the field to run RS422. The 67B uses RS422, but may be modified in the field to run standard. Because of the ability to modify in the field, the model number on the 67 and 67B may not accurately reflect the communications method of the DBox settings. Contact the Tokheim service company responsible for site service to confirm DBox settings*.

 3. Locate the round black connectors on the existing console to DBox cable. Disconnect the existing console/controller cable from the Tokheim M98/M94 Power Center, the 67 DBox, or the 67B DBox. Attach the RLM adapter cable to the cable ends from the console/controller and from the DBox/power center. *Refer to the next page for a diagram of a typical installation.*

Version 1.1 / November 98 Page 31 rlminstl.mnl

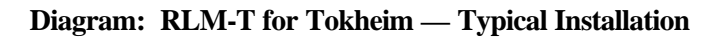

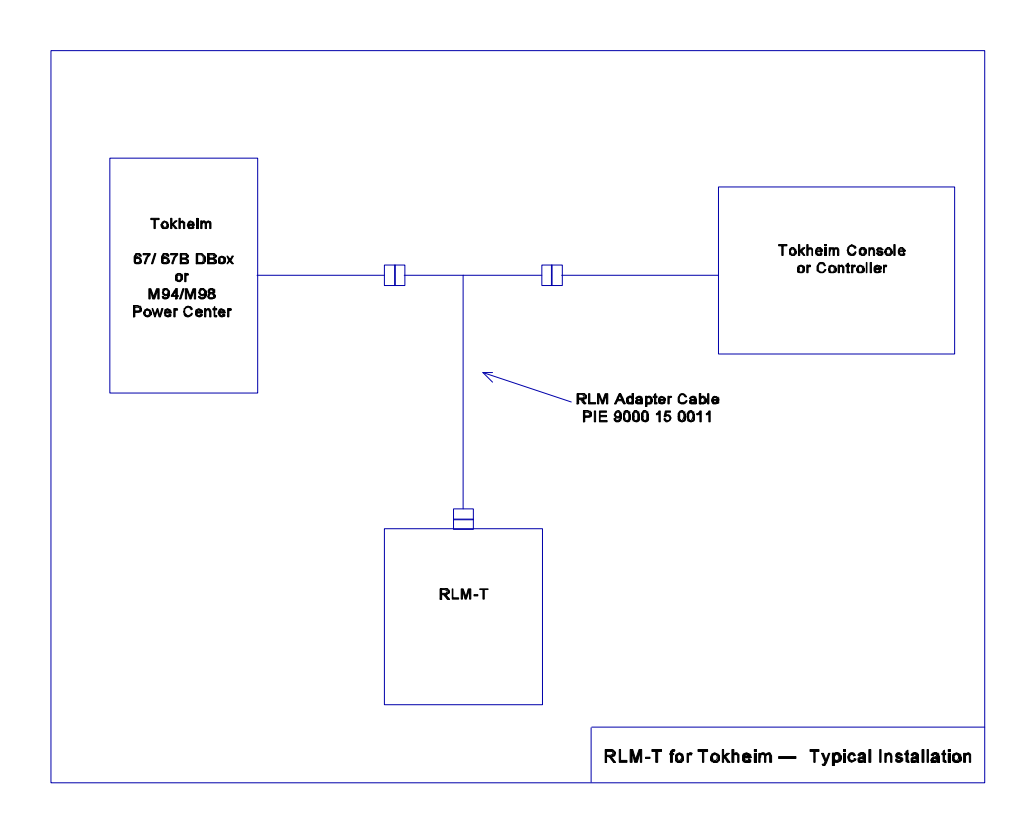

Page 32 **Page 32** Version 1.1 / November 98<br>Iminstl.mnl

**Diagram: RLM Tokheim Adapter Board**

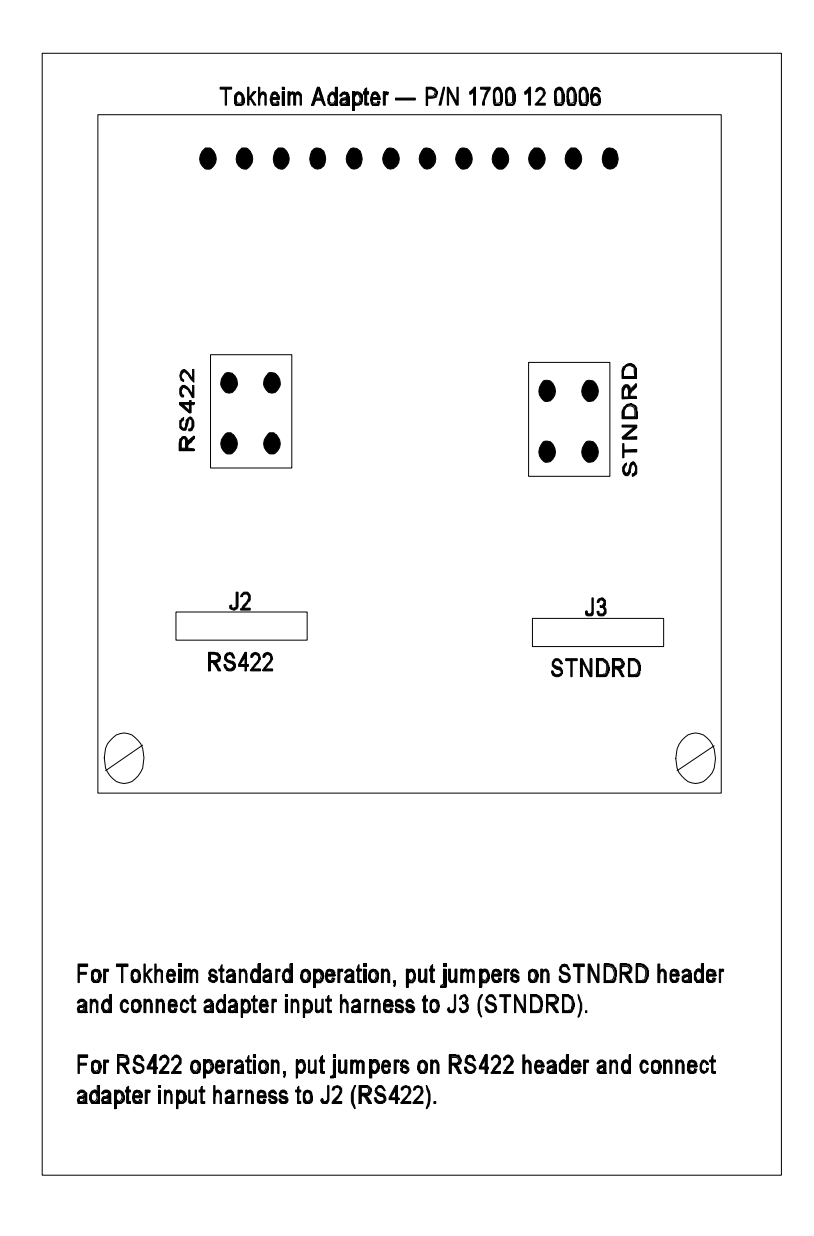

Version 1.1 / November 98 Page 33 rlminstl.mnl

# **System Installation Pump Specific Installation RLM-S for Schlumberger SAM Electronic Dispenser**

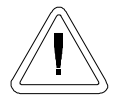

#### **Note all warnings at the beginning of installation section.**

*The only Schlumberger dispensers supported by RLM-S are those utilizing the SAM interface.*

- 1. Plug the adapter cable (supplied by PIE) for the Schlumberger SAM into the adapter port on the RLM-S.
- 2. Locate the SAM dispenser port and disconnect the existing console/controller cable. Connect the RLM adapter cable to the SAM dispenser port and the console/controller cable. *Refer to diagram on following page.*
- 3. Locate the dip switch in the SAM that determines the communications baud rate for the dispenser port. *Refer to the Schlumberger SAM installation documentation and look up the baud rate selected for this application.* Set the baud rate jumper on the RLM-S to match the baud rate of the SAM.

*The pump/hose positions reported by the RLM do not reflect the product totals for physical pump/hose positions on the Schlumberger pumps. The RLM stores all Schlumberger transactions by product code. For additional details, see Table: Product Codes, later in this section. Refer to the next page for the diagram of a typical RLM-S installation.*

Page 34 Version 1.1 / November 98 rlminstl.mnl **Diagram: RLM-S to Schlumberger SAM — Typical Installation**

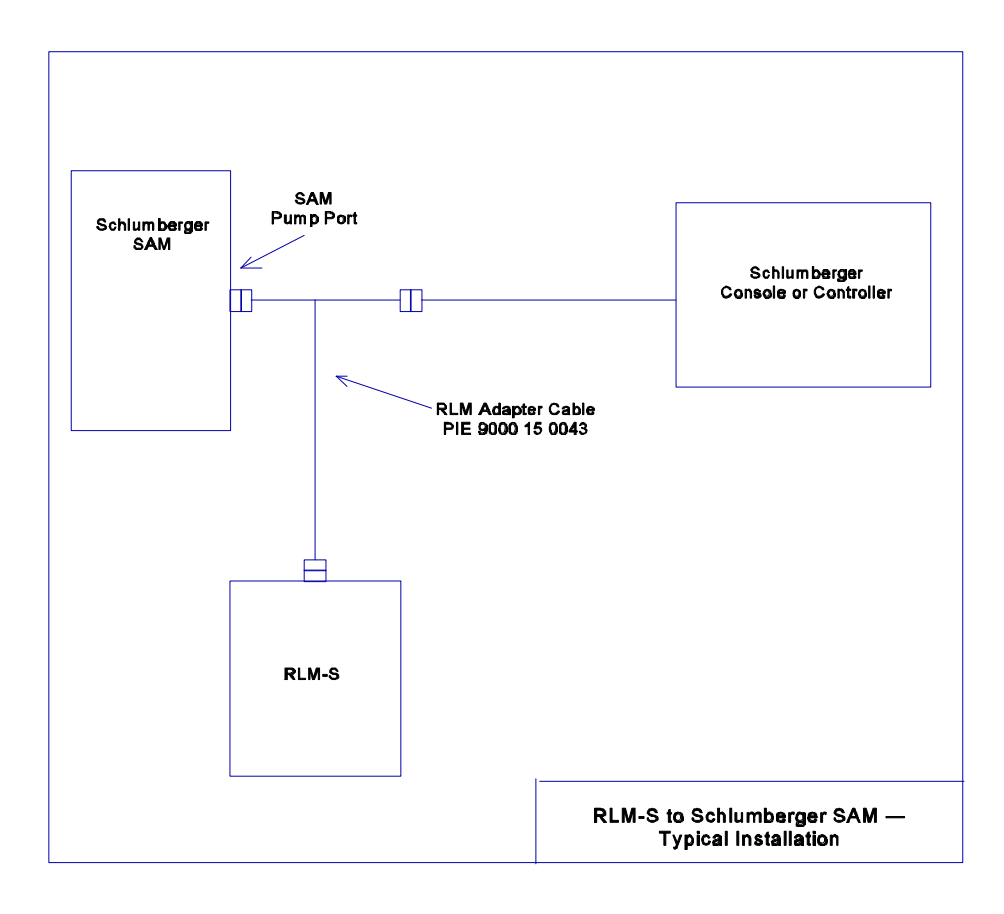

Version 1.1 / November 98 Page 35 rlminstl.mnl

# **Diagnostics Testing the RLM Using Tester/WinTester**

Shipped with each RLM, PIE provides two software diagnostic tools on diskette, "Tester" and "WinTester." Tester is a DOS-based utility, while WinTester is a Windows-based program designed to run on Win3.11, Win95 and Win98.

Either Tester or WinTester:

- Allows the user to retrieve data from the RLM.
- Has a reset feature which clears all totals in the RLM and a test load to determine the RLM's storage ability.
- Has the ability to run the comm port on the PC to coordinate the jumper settings of the RLM and the PC.

### **Testing the RLM with "Tester" Utility**

 1. Check to ensure that your computer has the ANSI.SYS driver loaded on the root directory on C drive. Your CONFIG.SYS file should have a statement such as **device=c:\[path]\ansi.sys** . If not, locate the ANSI.SYS file on your computer and edit your CONFIG.SYS file to include the **device=c:\[path]\ansi.sys** statement. *If this driver is not loaded properly, the screen will not be readable when Tester is loaded.*

Page 36 Version 1.1 / November 98 rlminstl.mnl

- 2. Go to A:\ drive. Insert the Tester diskette and type **Tester**. This loads the Tester program.
- 3. Determine the communication settings in the RLM from the jumper settings (i.e., baud rate=9600, data bits=8, stop bits=1, parity=N, RTS=+, device address=00).
- 4. Follow the prompts on the screen, setting Tester's parameters to match those of the RLM.
- 5. The screen will fill with eight fueling positions with pump totals information. *If data appears scrambled on the screen, press E to exit and recheck to make sure ANSI.SYS is loaded.* These totals represent the transactions the RLM has captured since it was last reset.

Press **T** to view the next 8 positions, 9 through 16.

*Press* **?** *at any time to view a menu of the Tester commands.*

 To test the RLM serial comm port with Tester, follow 1-5 above and #6 below.

 6. RLMs shipped from PIE will have all totals cleared. To test load an RLM and to ensure the communications link between the Tester program and the RLM, press **L** and look at "pump2 hose2" position on the screen. It should read "1234567890". To reset the RLM and clear all data, press **R**. All totals cells will show zeroes. Check to make sure that the status message at the top of each pump display reads "OK". *See note at end of this section.*

#### **Testing the RLM with the "WinTester" Utility**

Version 1.1 / November 98 Page 37 rlminstl.mnl

- 1. Go to **A:\**. Insert the WinTester diskette and, from the Start menu, run WinTester.exe. The WinTester utility is now loaded.
- 2. Determine the communication settings in the RLM from the jumper settings (i.e., baud rate=9600, data bits=8, stop bits=1, parity=N, RTS=+, device address=00).
- 3. Using the Setup and Select pulldown menus on the screen, set WinTester's parameters to match the RLM.
- 4. The screen will fill with eight fueling positions with pump totals information. These totals represent the transactions the RLM has captured since it was last reset.

*An on-screen display of stats for each fueling position is a component of the testing procedure when using either the Tester or WinTester utility. The status of each fueling position will be indicated as one of the following:*

> OK TO *time out* CS *"check sum" error*

*Status for all fueling positions should read* **OK** *before proceeding with test program.*

Page 38 Version 1.1 / November 98 rlminstl.mnl

# **Diagnostics Troubleshooting Electronic Versions**

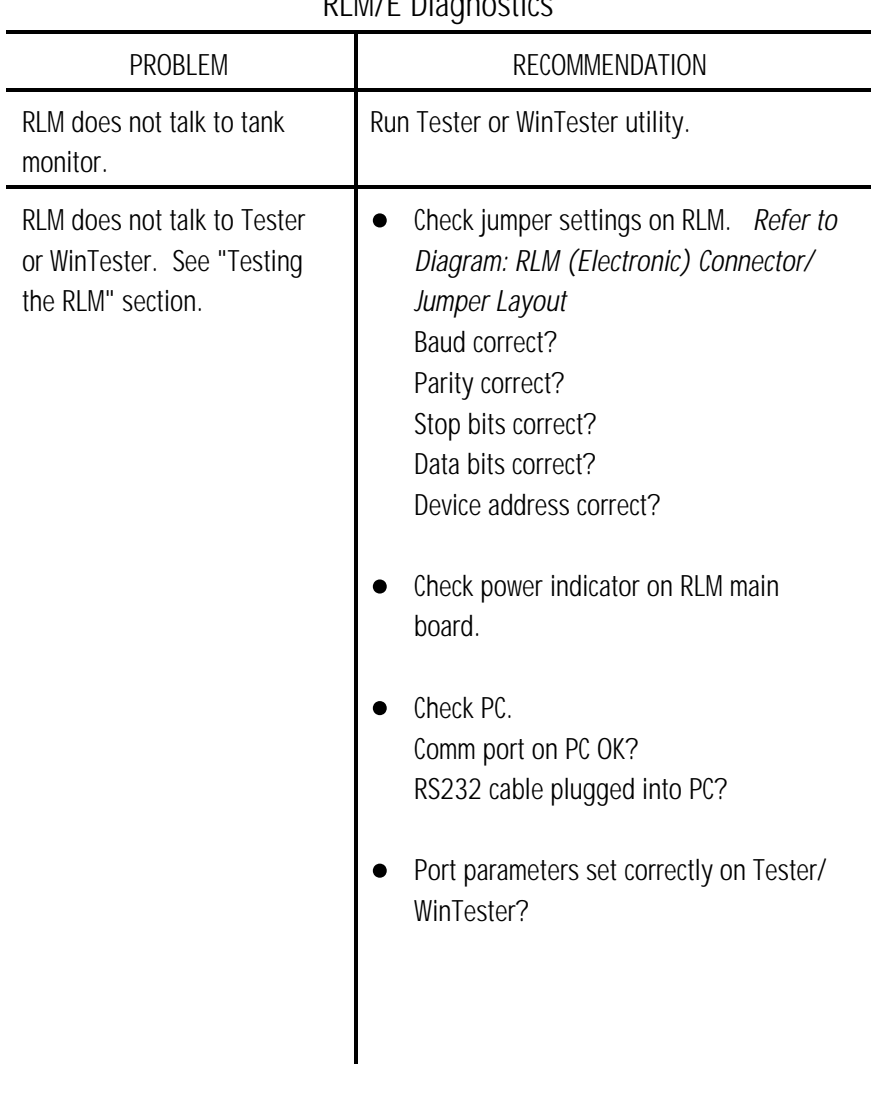

RLM/E Diagnostics

Version 1.1 / November 98 Page 39 rlminstl.mnl

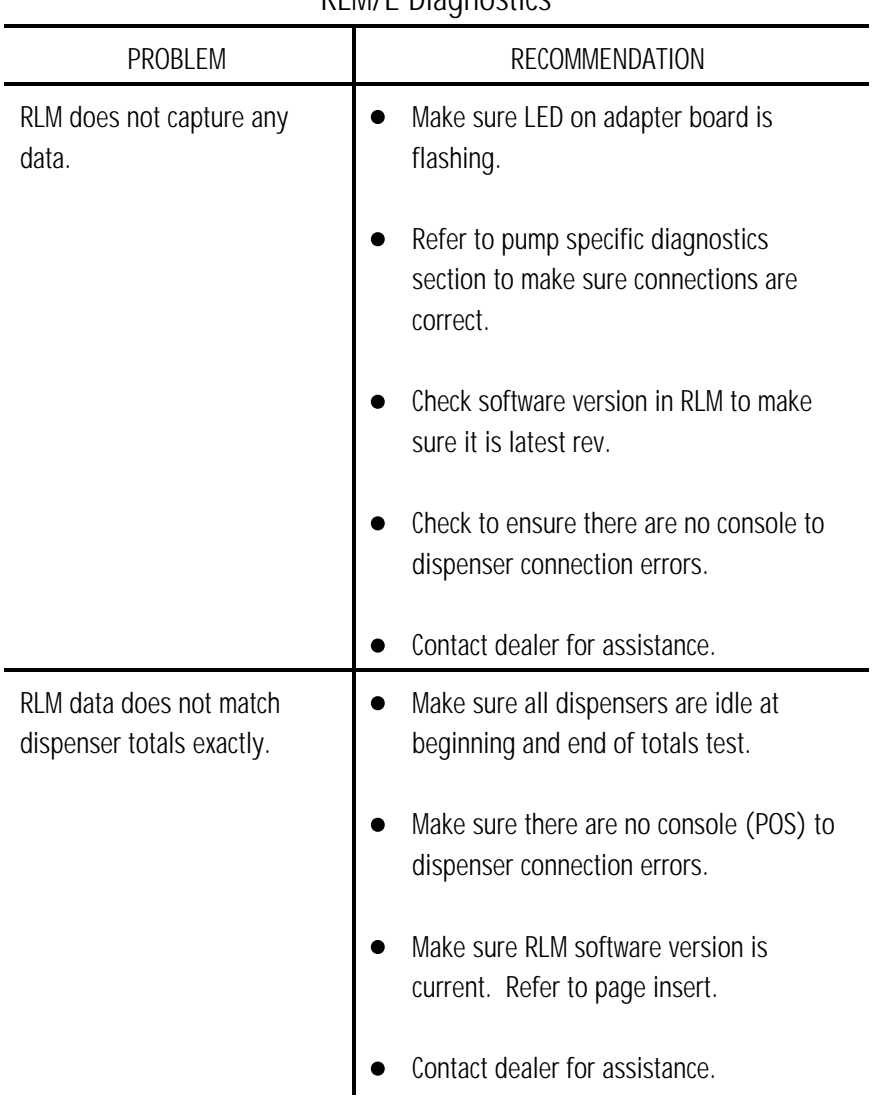

#### RLM/E Diagnostics

Page 40 Version 1.1 / November 98<br>Iminstl.mnl

# **Diagnostics Troubleshooting Mechanical Versions**

RLM/M Diagnostics

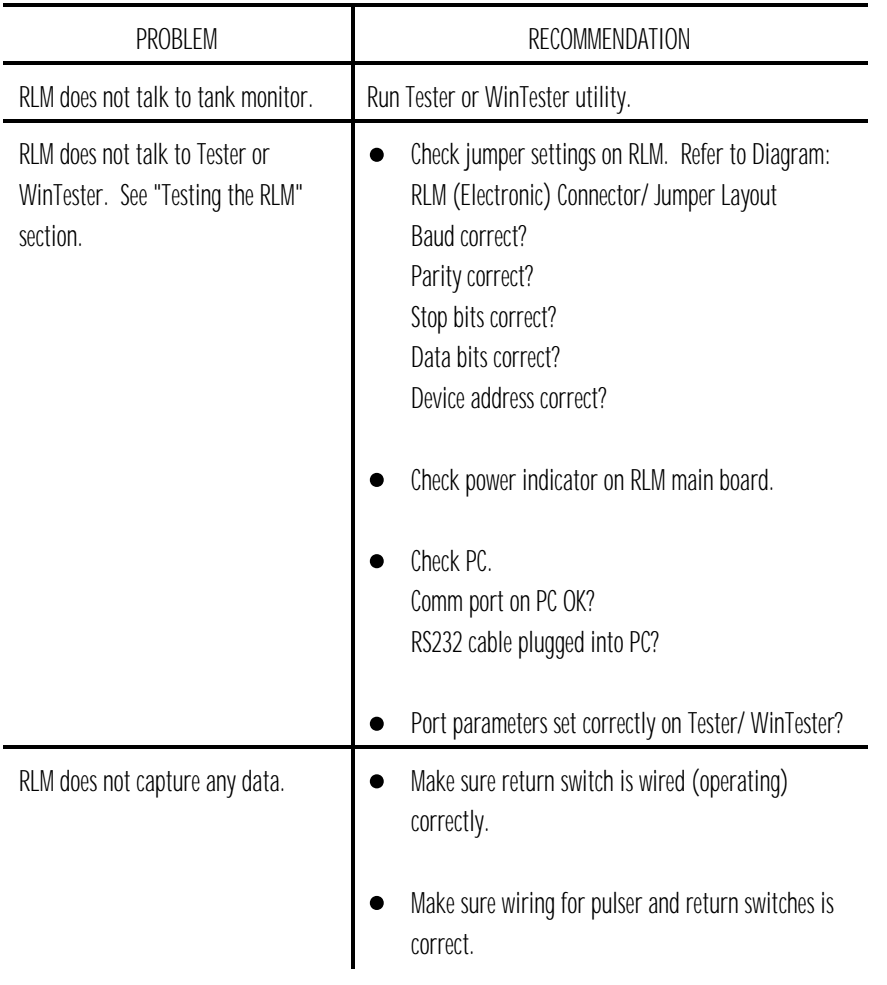

Version 1.1 / November 98 Page 41 rlminstl.mnl

#### **RLM Progressive International Electronics**

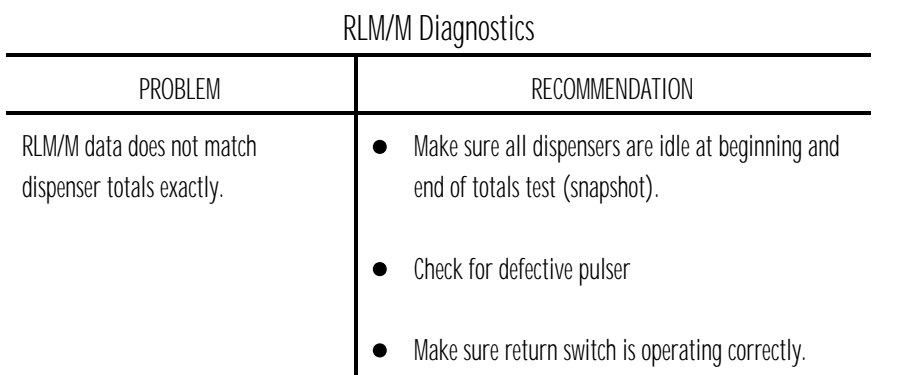

Page 42<br>Version 1.1 / November 98<br>Iminstl.mnl

# **Diagnostics Pump-Specific Troubleshooting Gilbarco**

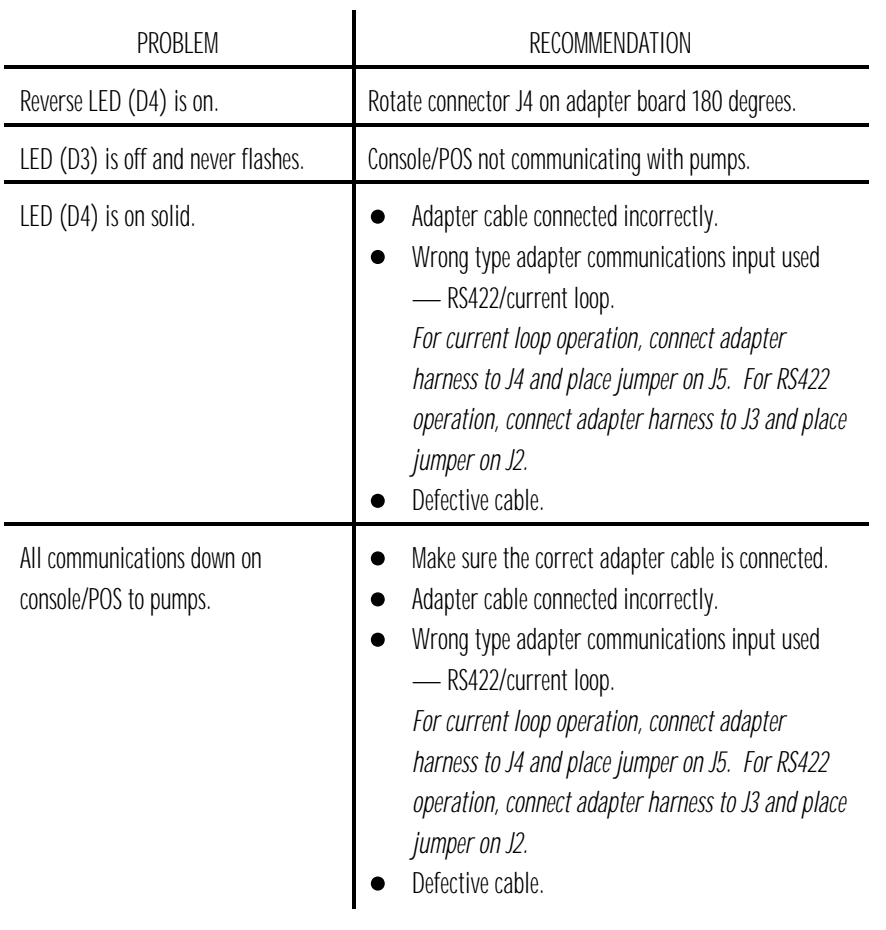

Version 1.1 / November 98 Page 43 rlminstl.mnl

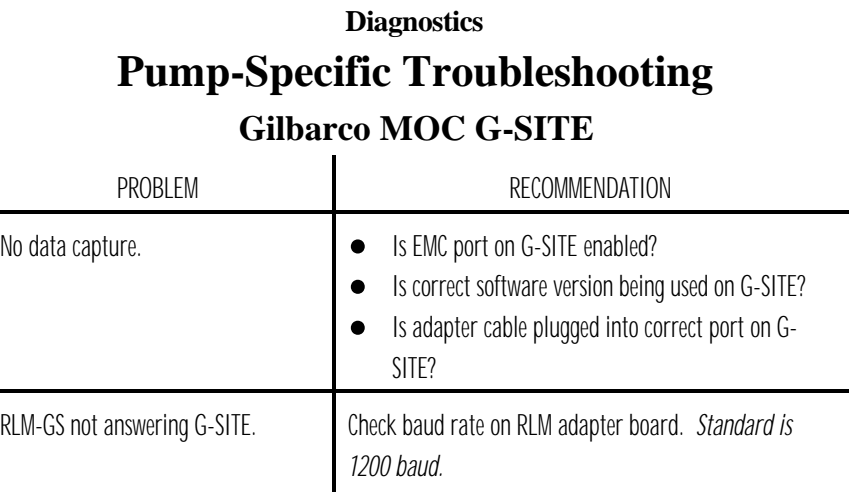

Page 44 Version 1.1 / November 98<br>Iminstl.mnl

# **Diagnostics Pump-Specific Troubleshooting**

# **Tokheim**

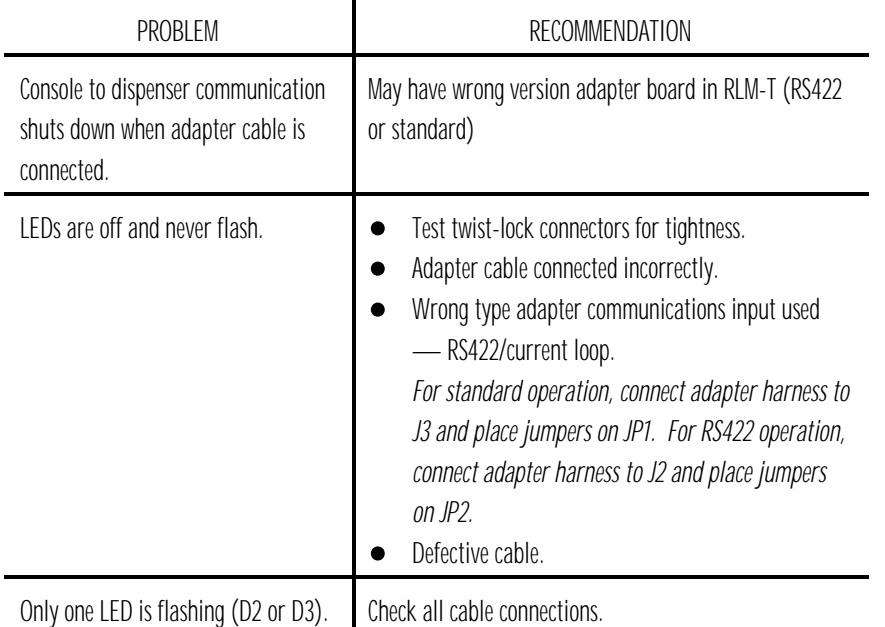

Version 1.1 / November 98 Page 45 rlminstl.mnl

# **Diagnostics Pump-Specific Troubleshooting**

## **Wayne/Dresser**

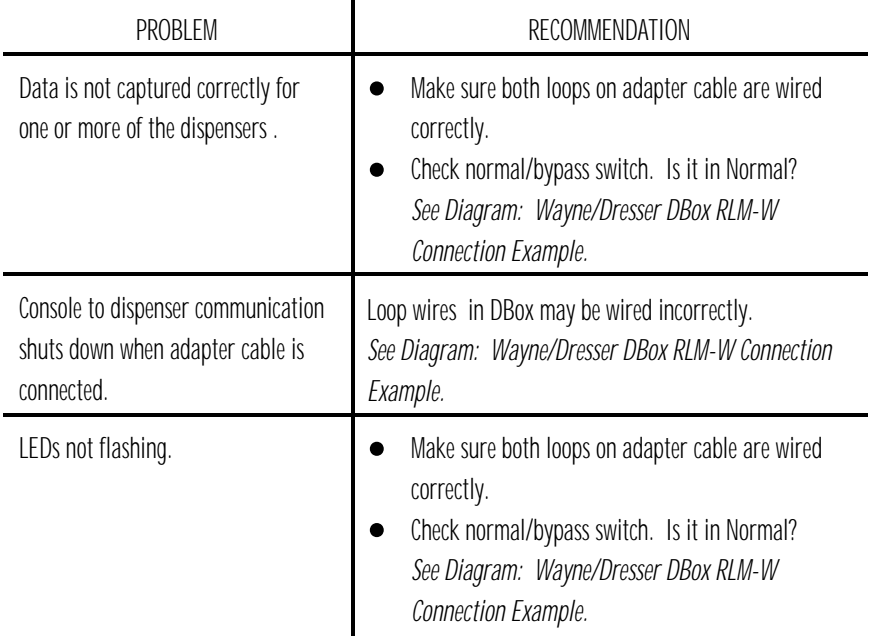

Page 46 Version 1.1 / November 98 rlminstl.mnl

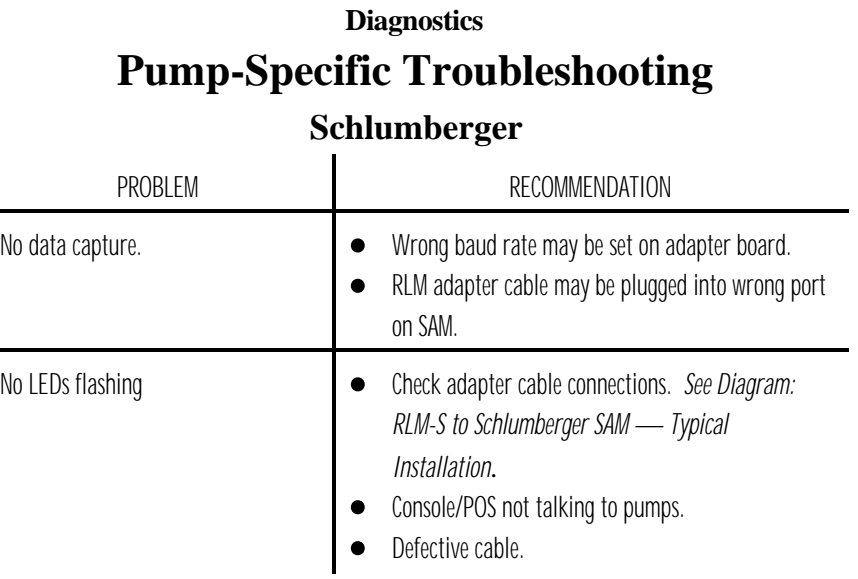

Version 1.1 / November 98 Page 47 rlminstl.mnl

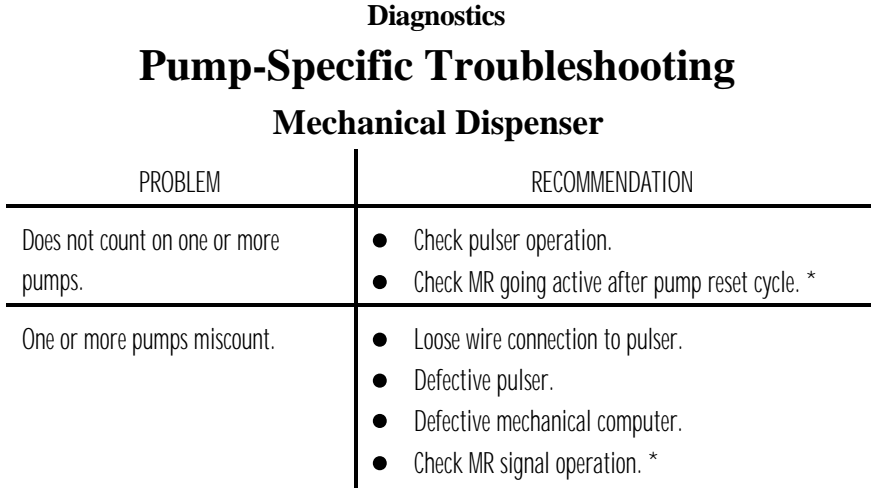

 \* *With volt meter set on a 10vdc scale, place probes on MR line and common. With MR switch inactive (pump off), your meter should read approximately 8vdc. With MR switch active (pump running), your meter should read approximately 0vdc.*

Page 48 Version 1.1 / November 98 rlminstl.mnl

#### **General Technical Information**

This section contains miscellaneous information which may be useful in installing and troubleshooting the RLM. *Refer to the appropriate sections and diagrams in this manual for more specific information.*

Version 1.1 / November 98 Page 49 rlminstl.mnl

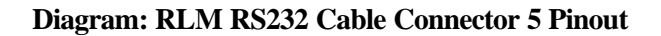

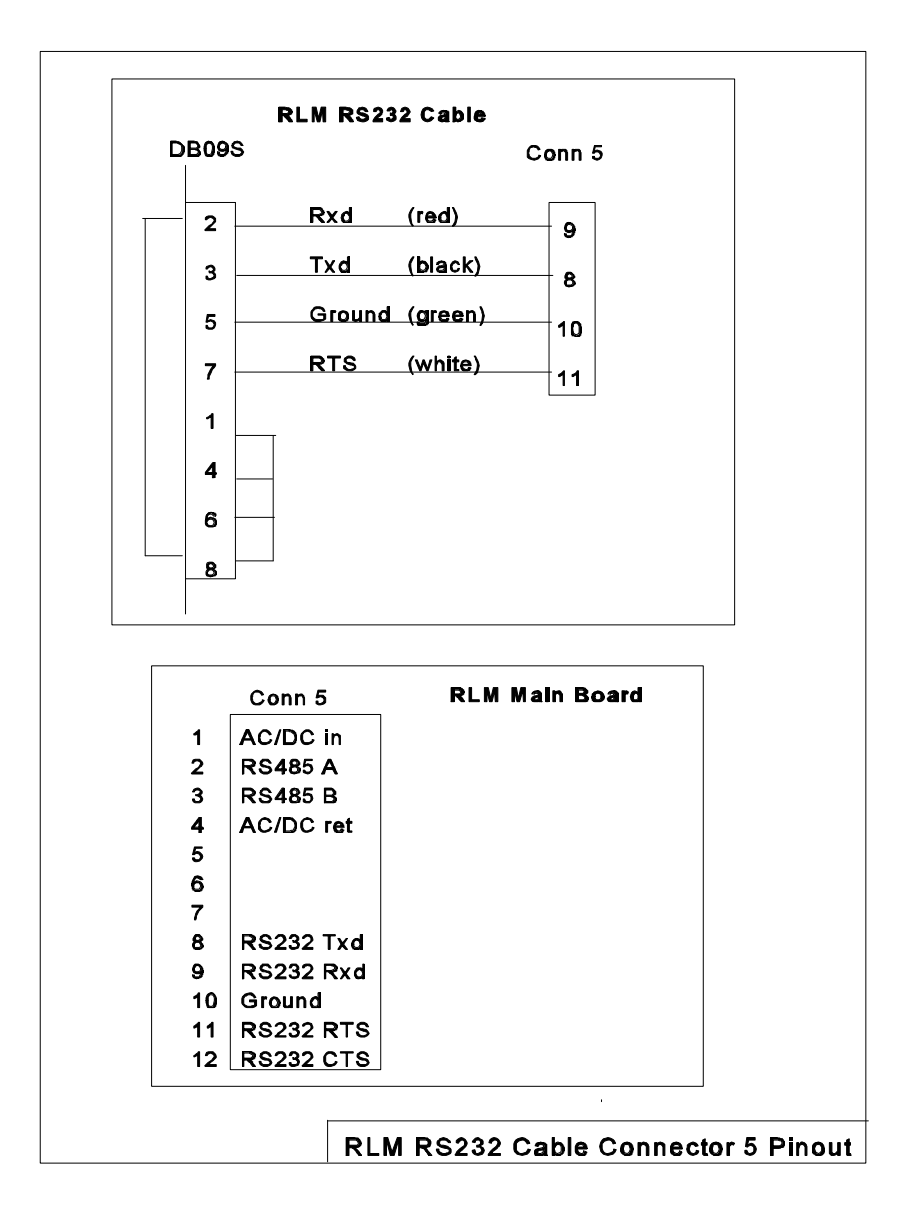

Page 50 Version 1.1 / November 98 rlminstl.mnl

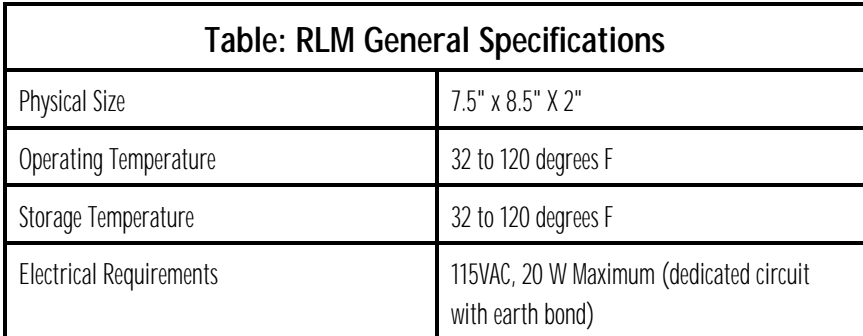

# **RLM General Specs**

Version 1.1 / November 98 Page 51 rlminstl.mnl